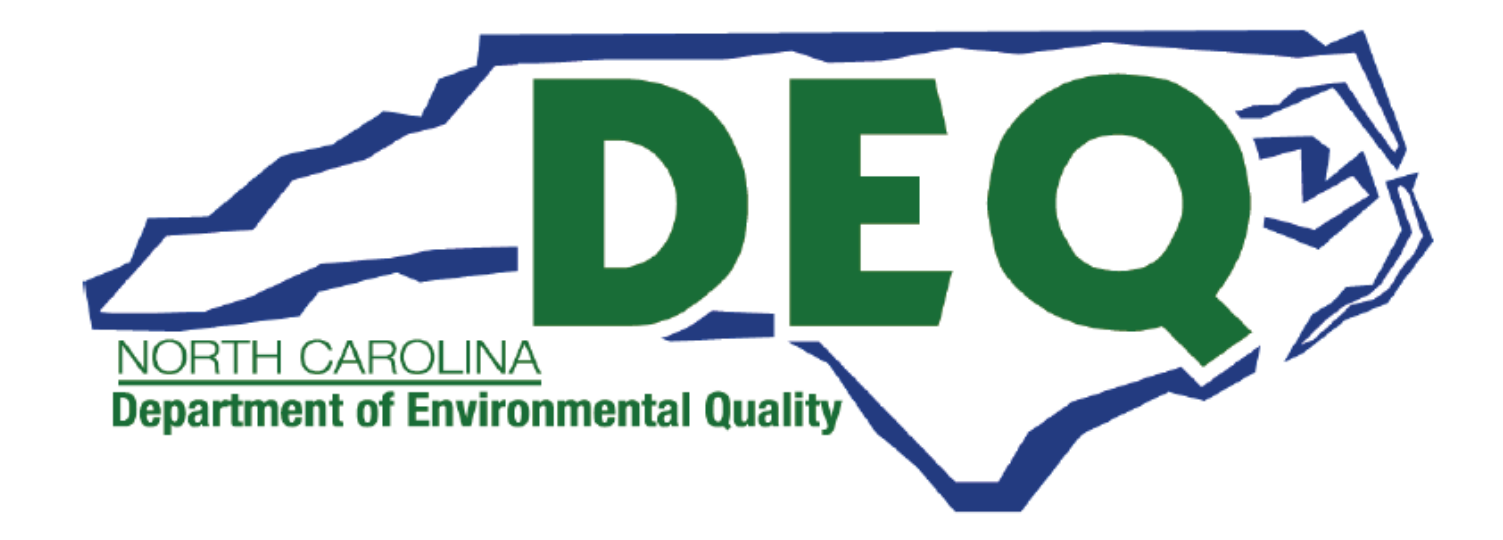

# *ACCESSDEQ USER GUIDE EROSION & SEDIMENT CONTROL CERTIFICATE OF APPROVAL FINANCIAL RESPONSIBILITY OWNERSHIP FORM*

**Department of Environmental Quality (DEQ) Division of Energy, Mineral and Land Resources (DEMLR) Erosion and Sediment Control (E&SC) Permitting Transformation Program (PTP)**

Sonia Khanijo, Business Analyst Richard Funk, Power Platform Developer

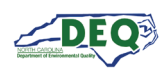

# **Contents**

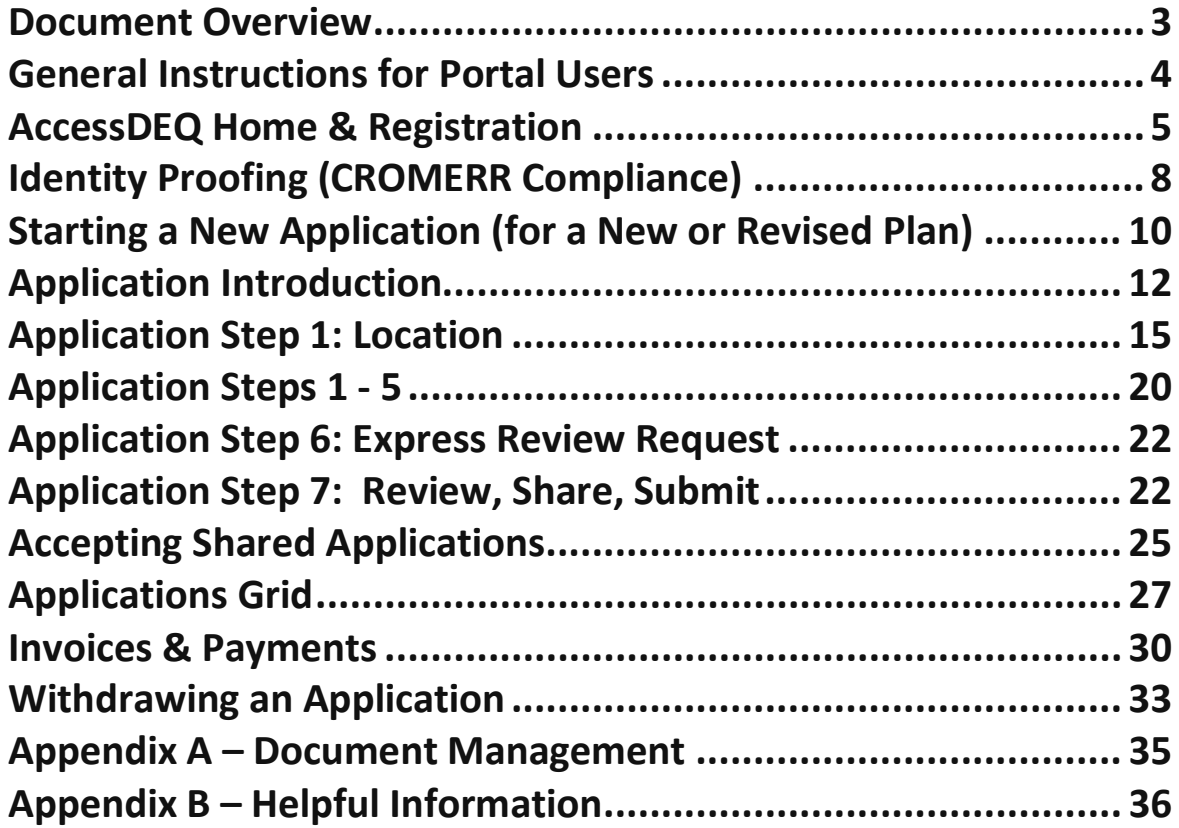

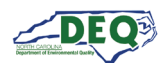

#### <span id="page-2-0"></span>**Document Overview**

This document walks through the AccessDEQ Application Portal (intake) in the Permit Transformation Program (PTP) solution created for Erosion and Sediment Control.

A revision history and approvals for this document are recorded in Appendix A.

Helpful reference information may be found in [Appendix B.](#page-34-1)

Brief instructional videos can be found on DEQ's YouTube channel in the [AccessDEQ Portal](https://www.youtube.com/playlist?list=PLsBpAjvXXIH1kogDtF6XDRe2Z0qJMzbXY)  **[Instructional Video](https://www.youtube.com/playlist?list=PLsBpAjvXXIH1kogDtF6XDRe2Z0qJMzbXY) playlist.** 

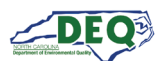

#### <span id="page-3-0"></span>**General Instructions for Portal Users**

- The left-hand navigation panel is accessible throughout AccessDEQ and can be toggled open or closed by clicking the hamburger icon  $\equiv$  in the top left of the screen.
- Clicking the **Action** button on the Applications grid displays available options, such as sharing, viewing, or editing.
- Fields or grid rows with a pencil icon  $\triangle$  allow editing upon clicking the icon.
- Fields displaying a down caret <sup>•</sup> indicate a drop-down list is available. In some cases, an **OAdd New** option displays indicating an option to create a new choice.
- Fields on the application marked with an *asterisk \** are mandatory fields and cannot be left blank. Users will not be able to proceed if a mandatory field is left blank.
- The **Add Existing** option on grids will display a list of existing records that can be selected from a drop-down list and added to the grid.
- The **Create New** option on grids can be used to create a new record which will then show up under the drop-down list when a user selects "Add Existing".
- Location and contact information records are stored with the portal user account allowing the user to select from their own list for certain fields. Upon using the portal for the first time, a user may have none of these associated records.
- Columns in most tables can be sorted by clicking the column heading. Where vertical ellipses (dots) appear in the column heading, clicking on the ellipses displays a menu of available options, such as column sorting and filtering.
- Text boxes appearing with diagonal lines at the bottom right can be expanded or reduced by clicking in the area then dragging the box's bottom line down or up.

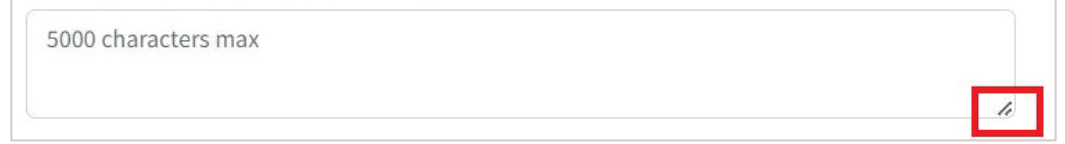

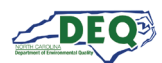

#### <span id="page-4-0"></span>**AccessDEQ Home & Registration**

The home page for AccessDEQ is [https://accessdeq.nc.gov.](https://accessdeq.nc.gov/) The user portal Home page is [https://portal.deq.nc.gov/my-accessdeq.](https://portal.deq.nc.gov/my-accessdeq) Users who are not signed in will be presented with the login screen where new users can use the **Register now** [link](https://portal.deq.nc.gov/) to register for a new account. This screen can also be reached using [https://portal.deq.nc.gov/l](https://portal.deq.nc.gov/)ogin.

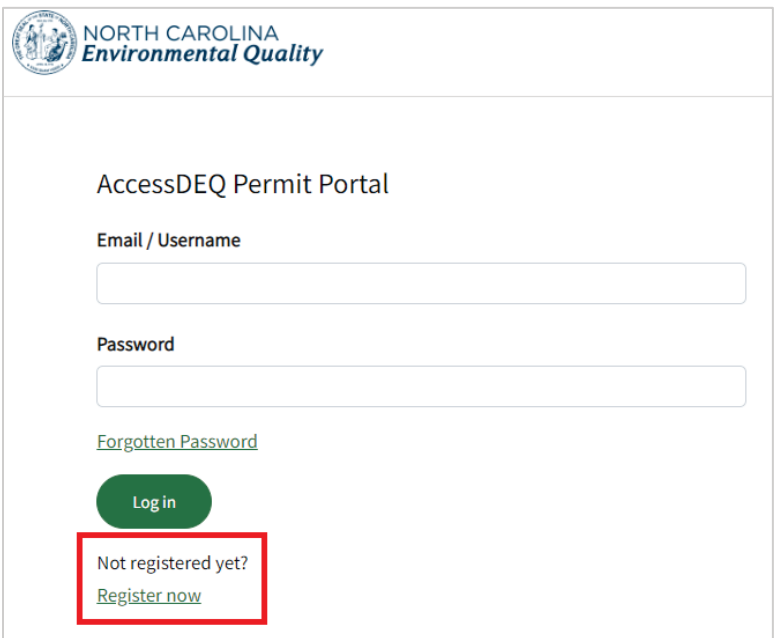

Applicants can fill out the required information and click **Register**. Applicants should use their legal first and last names if they will need to be [identity proofed.](#page-7-0)

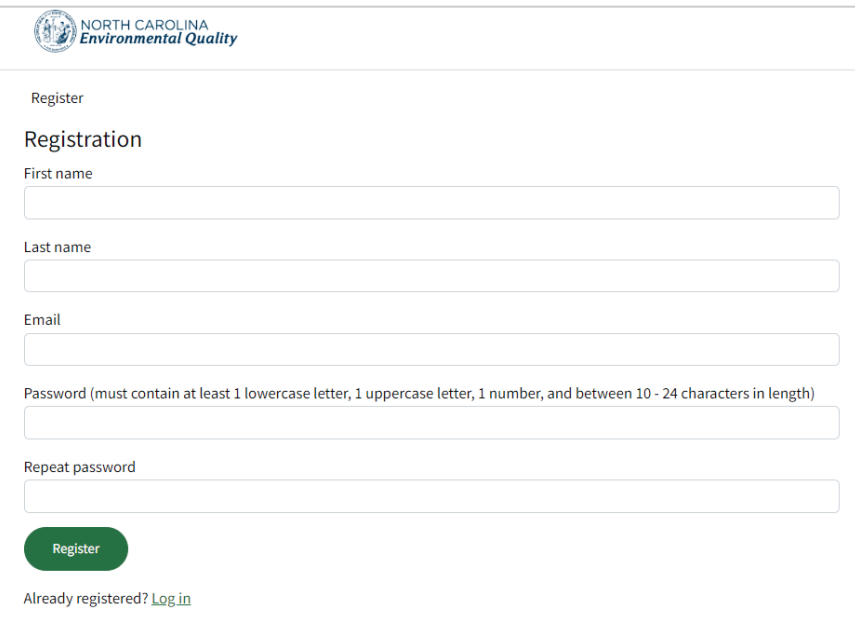

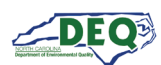

A confirmation email from the address **DEQTPCAdmin@deq.nc.gov** containing a link to activate the account will be sent to the email address on the registration. Upon logging in for the first time the user will be prompted to set up security questions and answers for their account. Then the user must sign the Electronic Signature Agreement (ESA). This will only be required once. To sign the document click **Sign Electronically & Submit**.

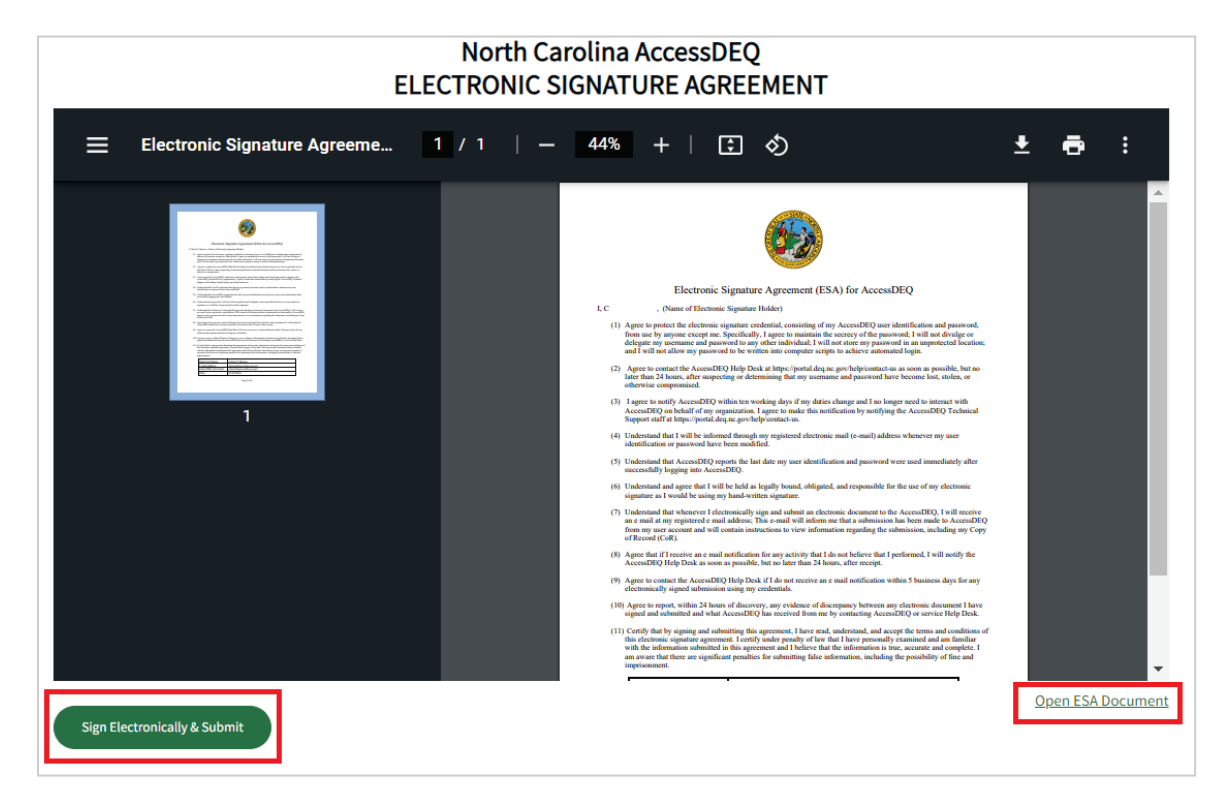

Some browsers may not display the preview of the agreement document. The agreement can be opened by clicking the **Open ESA Document** link.

Next, the user will enter their password and answer a security question to complete signing.

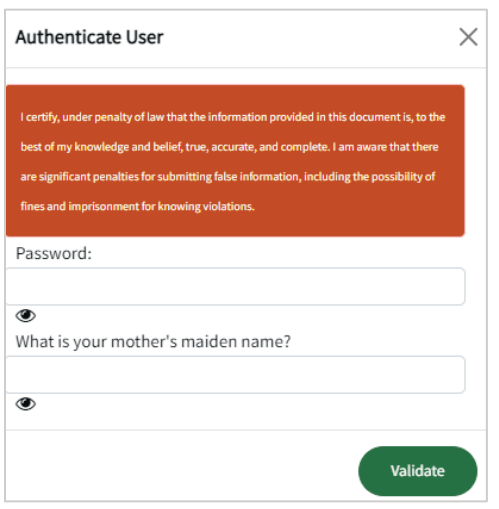

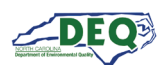

The left-hand navigation menu is accessible anywhere within AccessDEQ. Users may toggle it open or closed by clicking the hamburger icon  $\equiv$  in the top left of the screen. Each tile on the **Home** page is also an entry in the navigation menu.

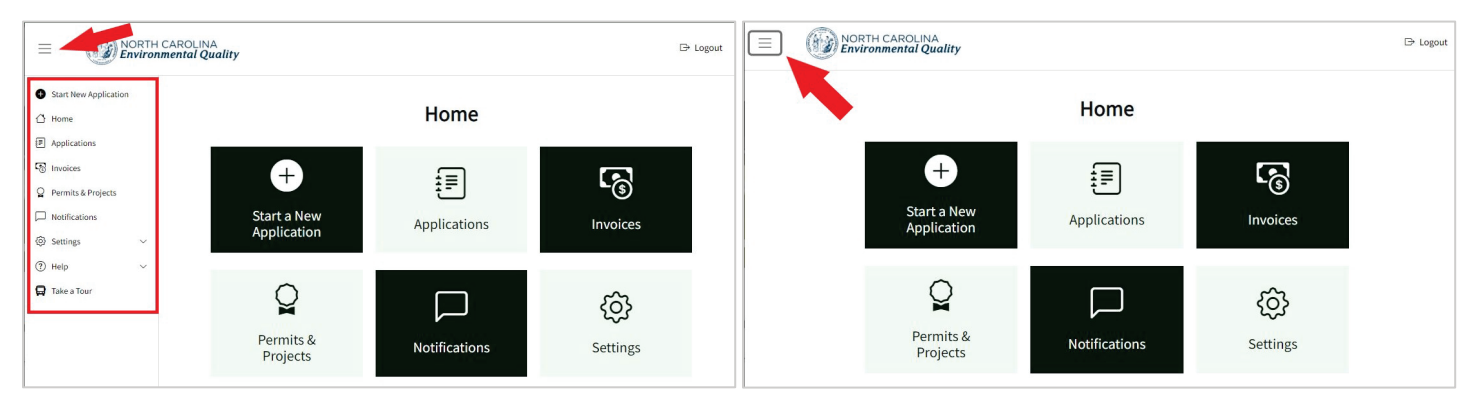

*Left-hand Navigation Menu Expanded Left-hand Navigation Menu Collapsed*

From the Settings menu, users may perform operations such as updating their security questions or initiate identity proofing. Settings can be reached anywhere within AccessDEQ from the <sup> $\circledR$ </sup> Settings section in the left menu and navigation panel. Clicking the heading will expand or collapse the section. Settings may also be reached by clicking the **Settings** tile on the Home page.

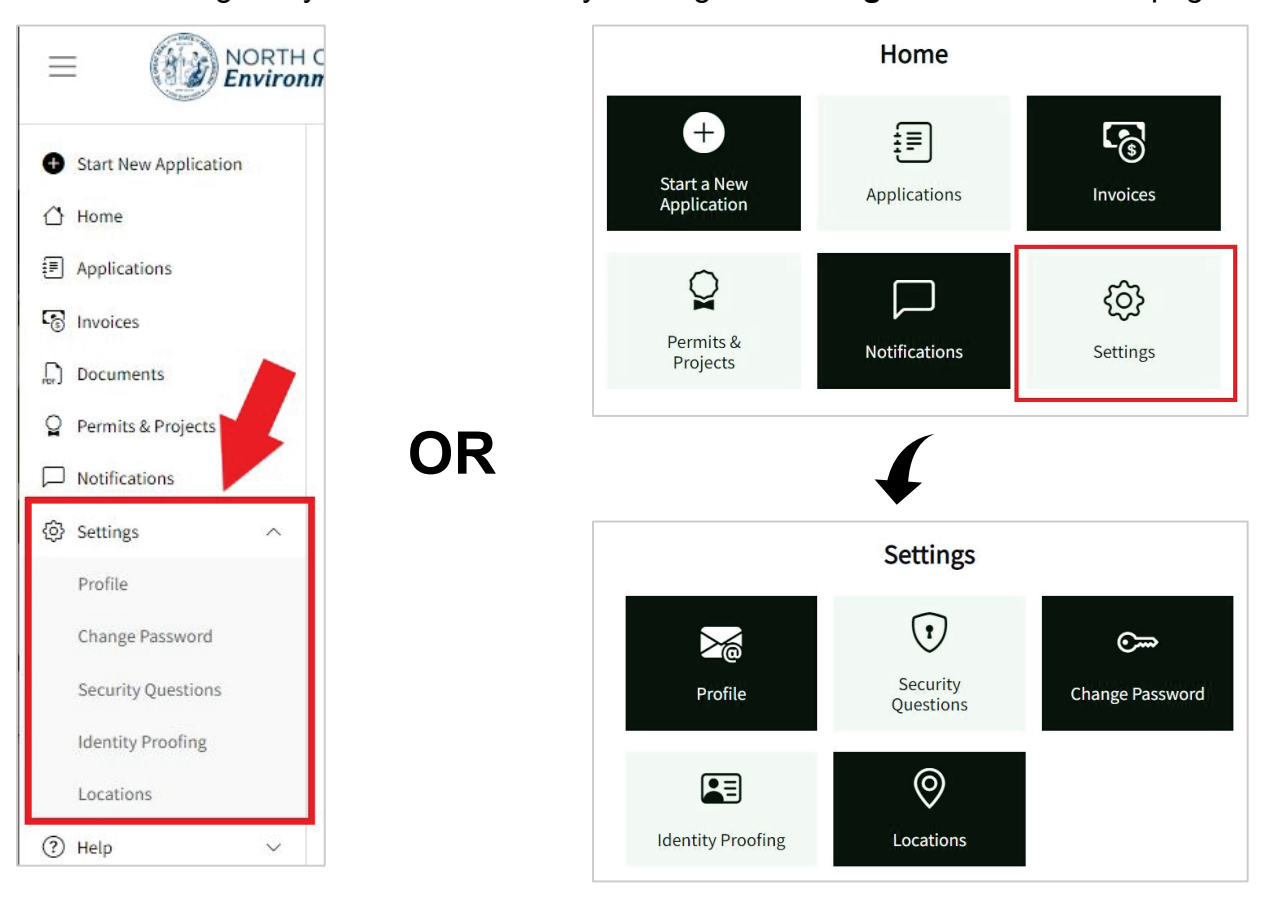

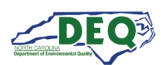

#### <span id="page-7-0"></span>**Identity Proofing (CROMERR Compliance)**

Users who are Responsible Officials (RO) or Delegated Responsible Officials (DRO) for projects requiring federal CROMERR compliance can complete identity proofing by selecting **Identity Proofing** from the left-hand navigation under  $\circledcirc$  **Settings.** Alternatively, they can select the **Settings** tile on the home screen, then select the **Identity Proofing** tile.

**Note**: Identity proofing only needs to be completed once.

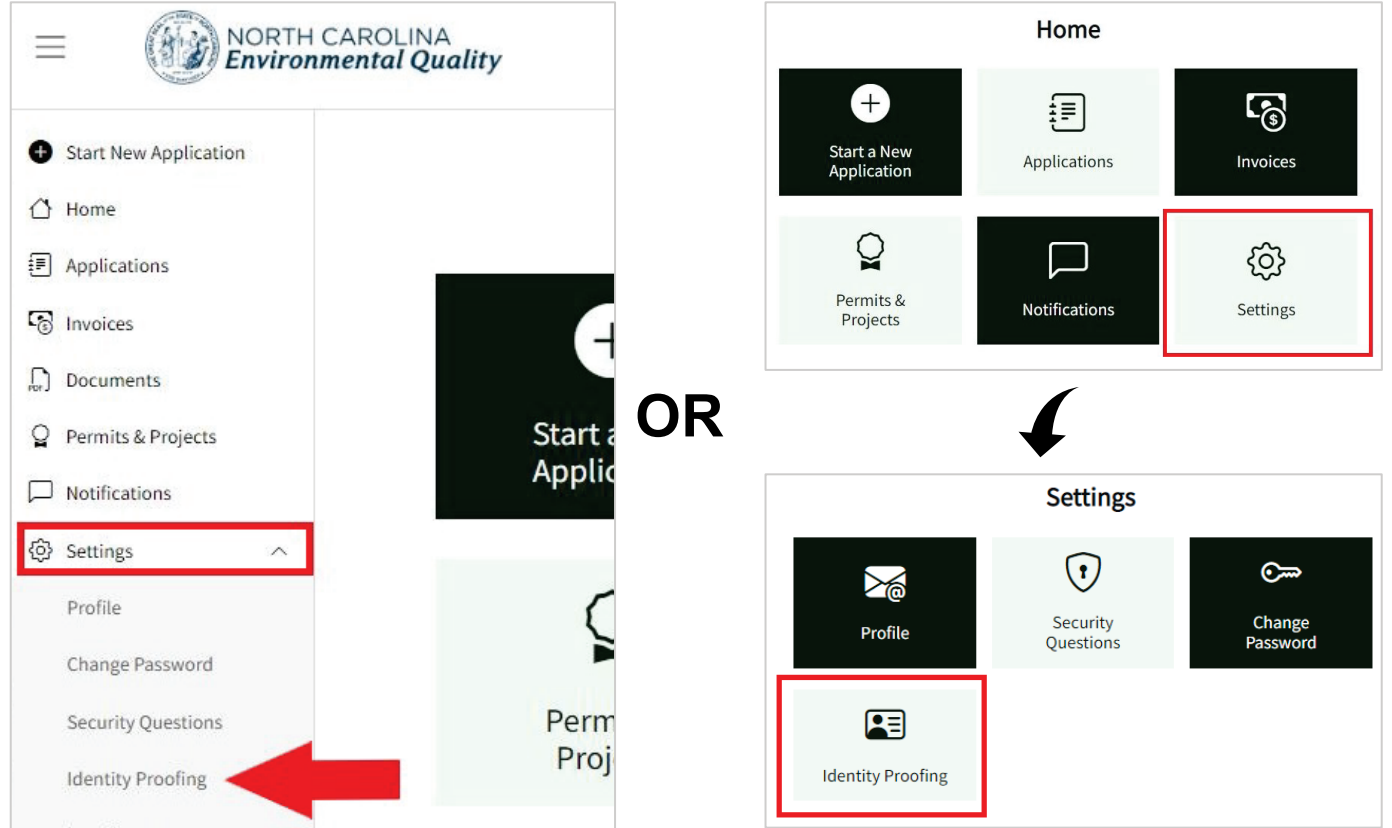

On the Identity Proofing page users may click the button for **Get ID Proofed**. For erosion and sedimentation control applications, the Financially Responsible Person is considered the Responsible Official (RO), and their designee is considered a Delegated Responsible Official (DRO).

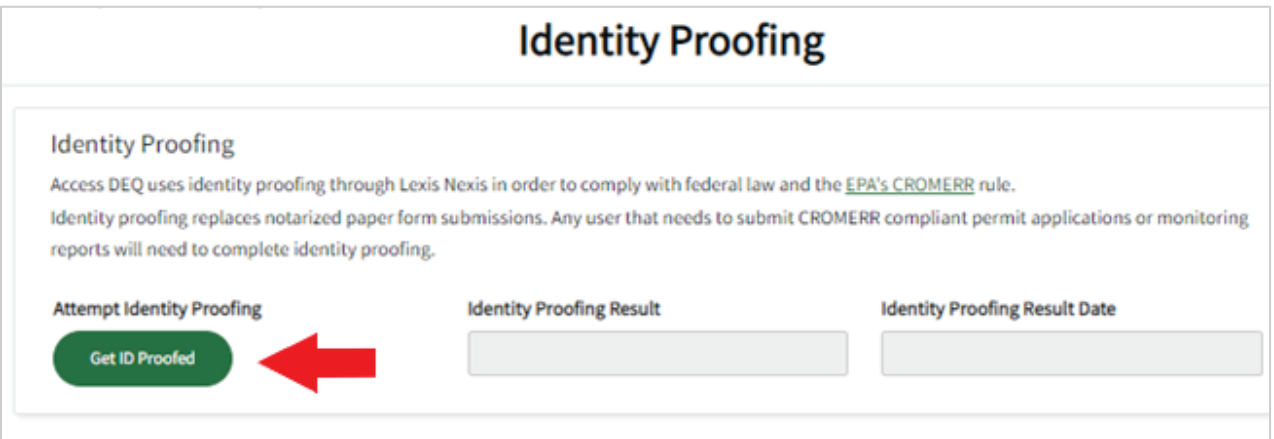

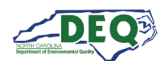

The applicant can fill out the form and submit it to perform identity proofing.

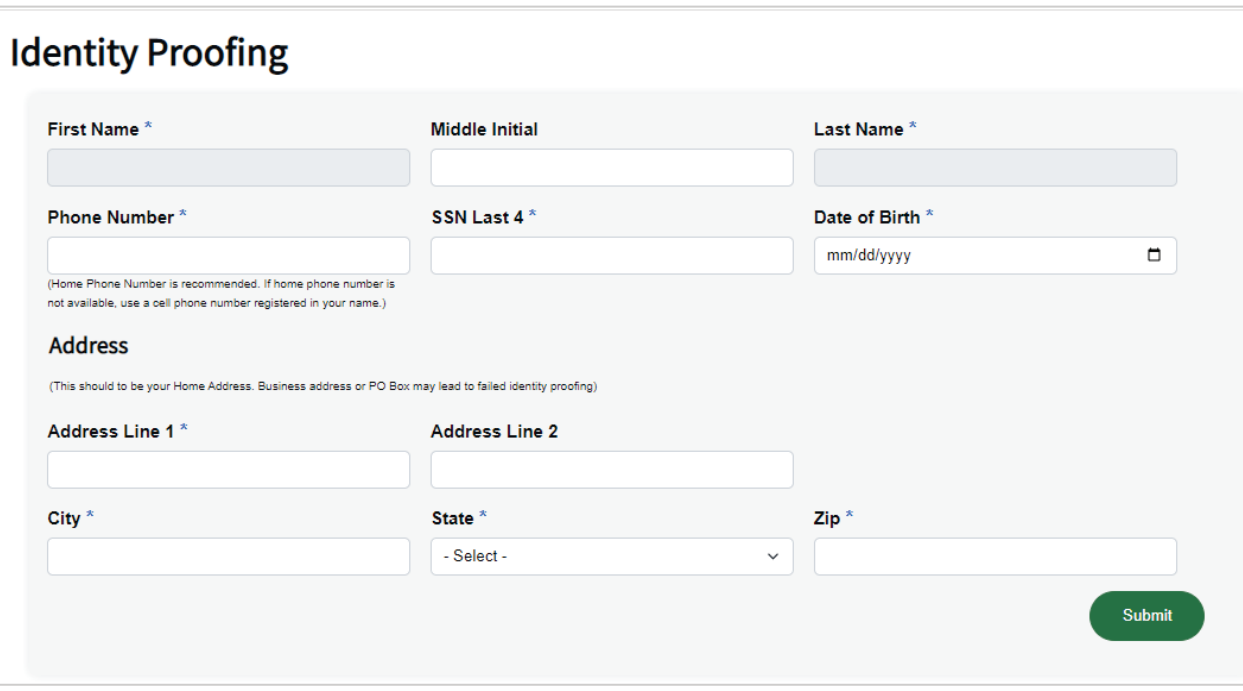

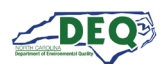

#### <span id="page-9-0"></span>**Starting a New Application (for a New or Revised Plan)**

After registering for the portal an applicant may create a new application from the application Directory by clicking **Start New Application** from the left-hand navigation or by clicking the **Start a New Application** tile on the Home screen.

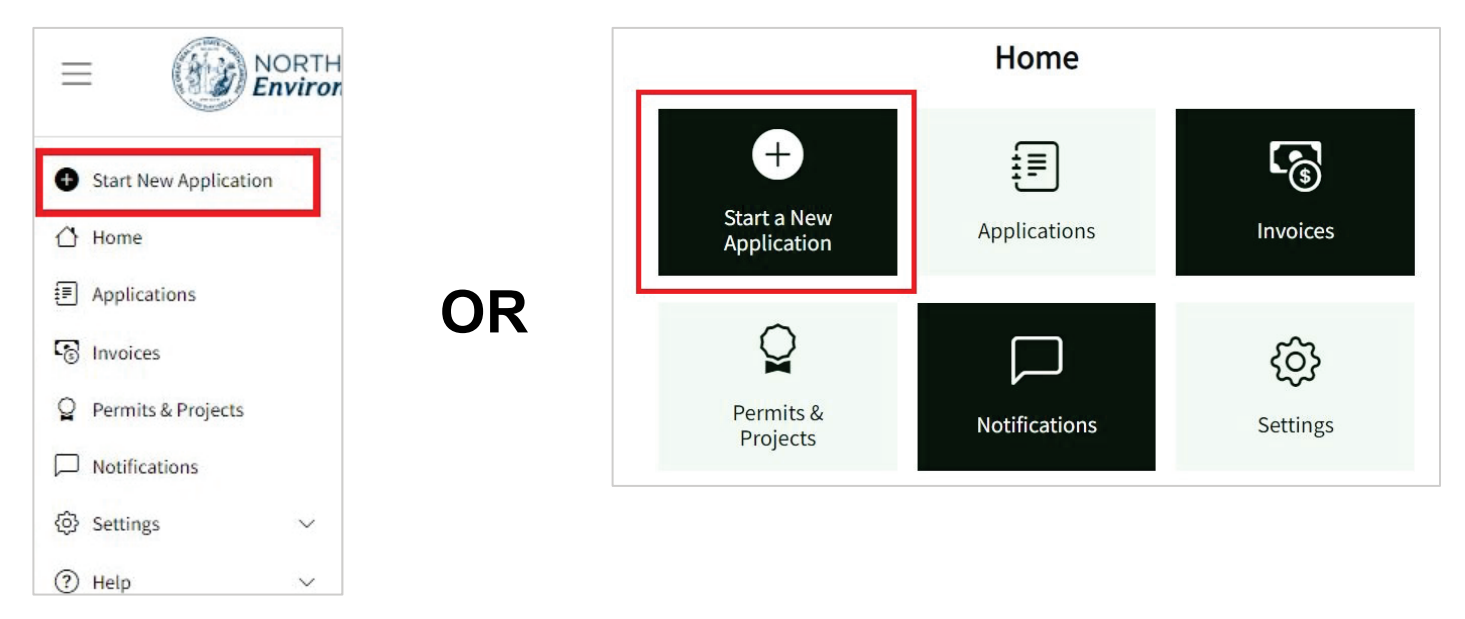

The application Directory will open from which a new application for an Erosion and Sediment Control Certificate of Approval may be started by clicking **Start Application**. When an Erosion and Sediment Control Certificate of Approval Application is selected from the Directory, a new Financial Responsibility/Ownership (FRO) form for the Sedimentation Pollution Control Act (SPCA) opens.

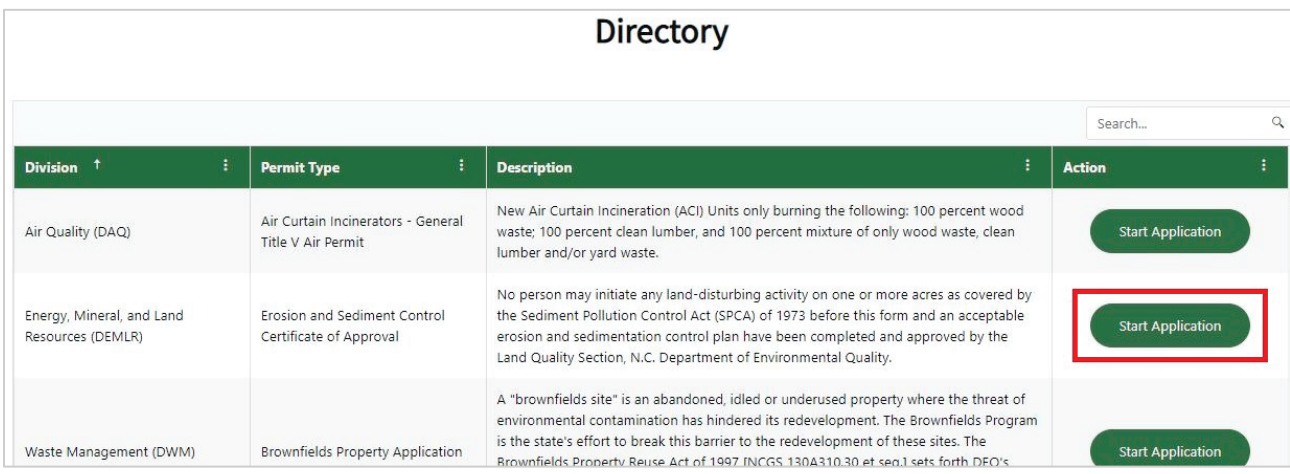

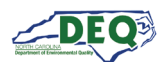

The Directory may also be accessed from the **Applications** page of My AccessDEQ. It can be reached by selecting it from the left-hand navigation menu or the tile on the Home screen.

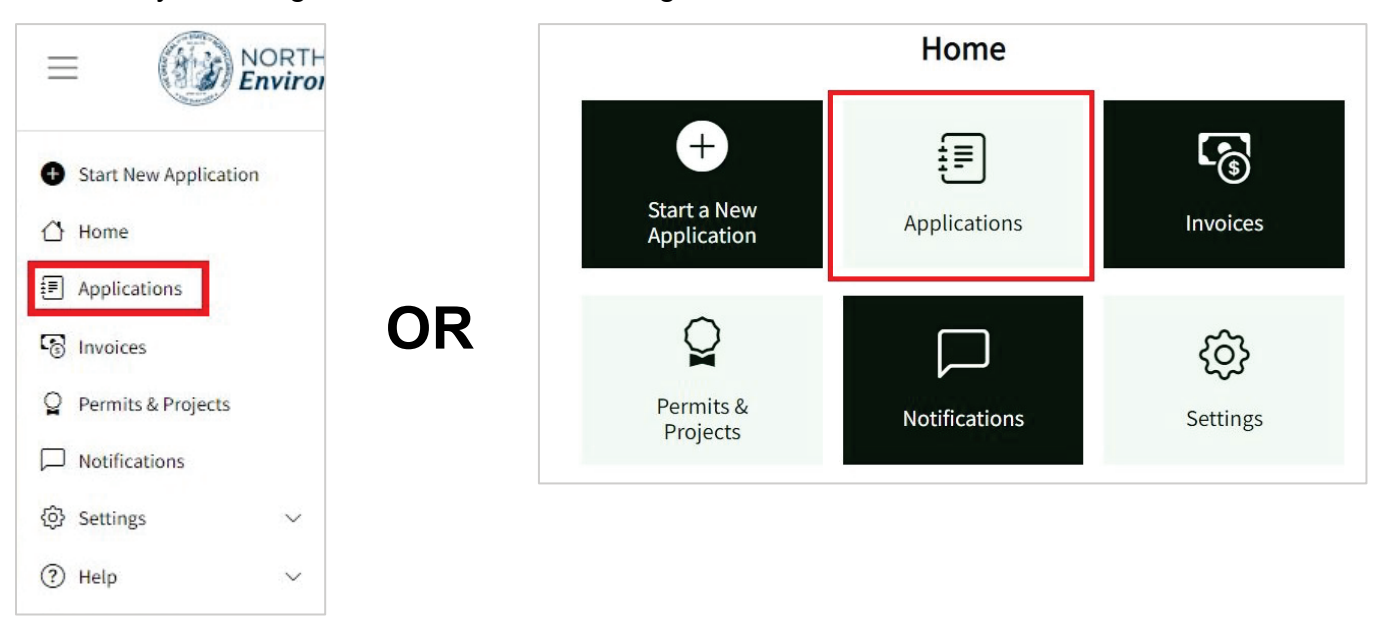

Clicking on **Start New Application** at the top of the list will open the application Directory.

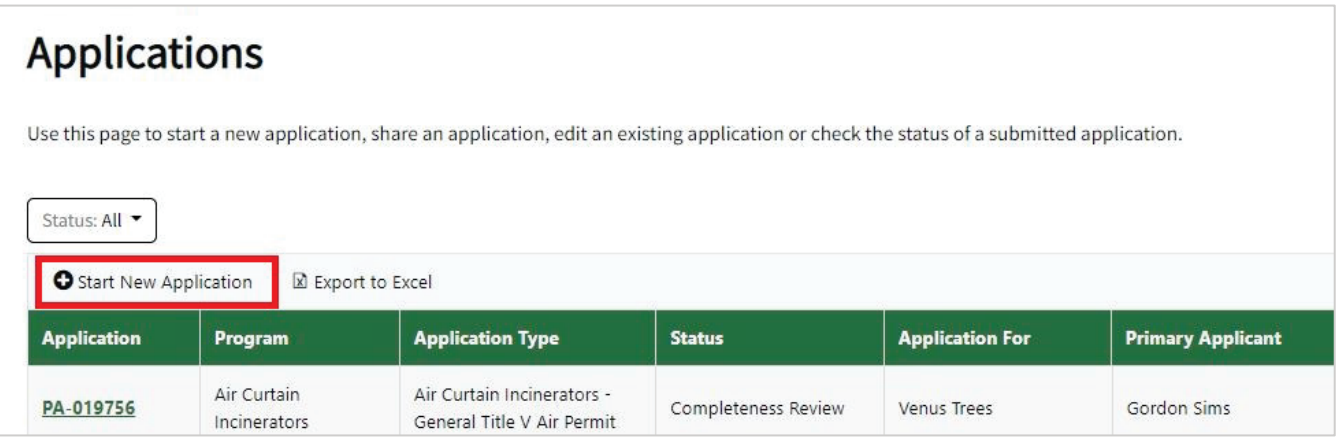

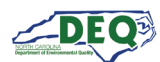

# <span id="page-11-0"></span>**Application Introduction**

# The first page of the FRO form gives the Applicant an option to select between a new or a revised plan for submission.

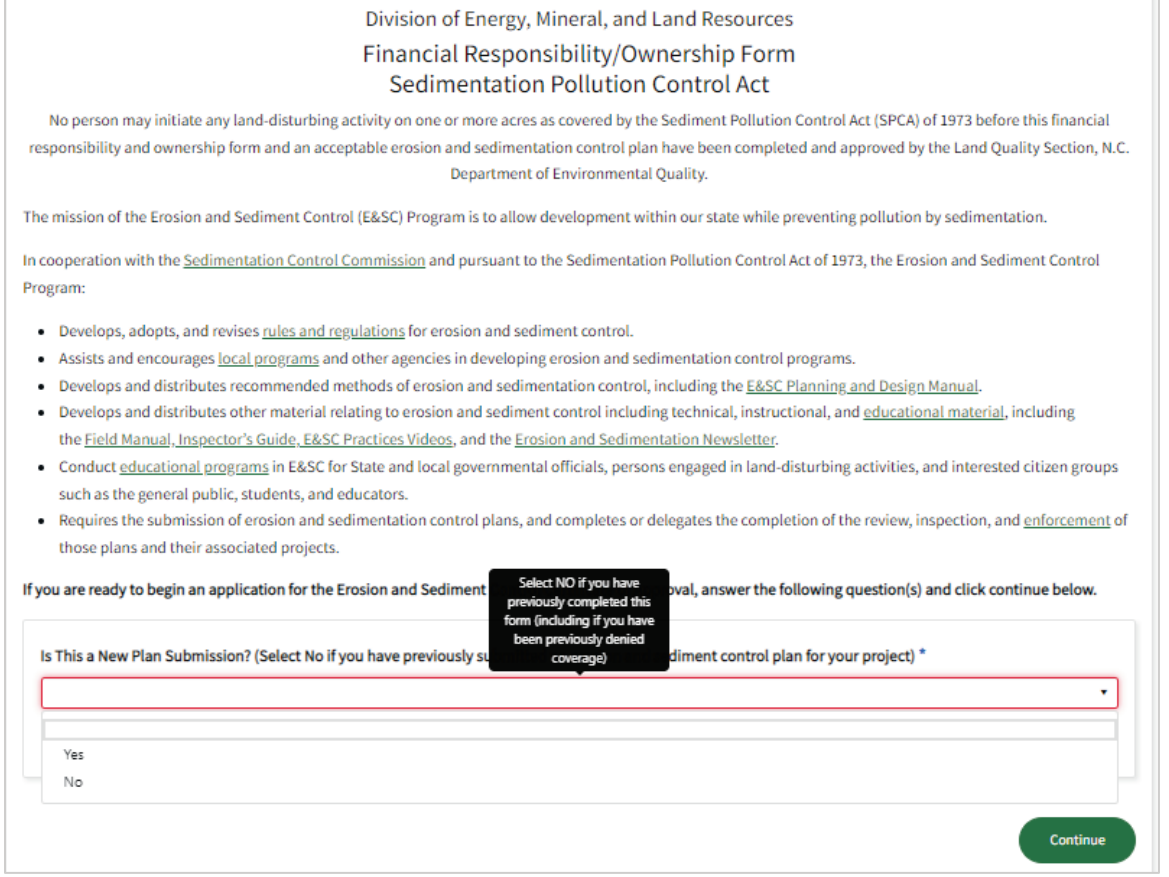

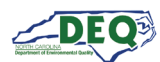

For revised submissions, selecting "Yes" for a previously approved application will allow the user to select a previously issued permit from a list. Selecting "No" will allow the user to select from a list of previously submitted and disapproved applications.

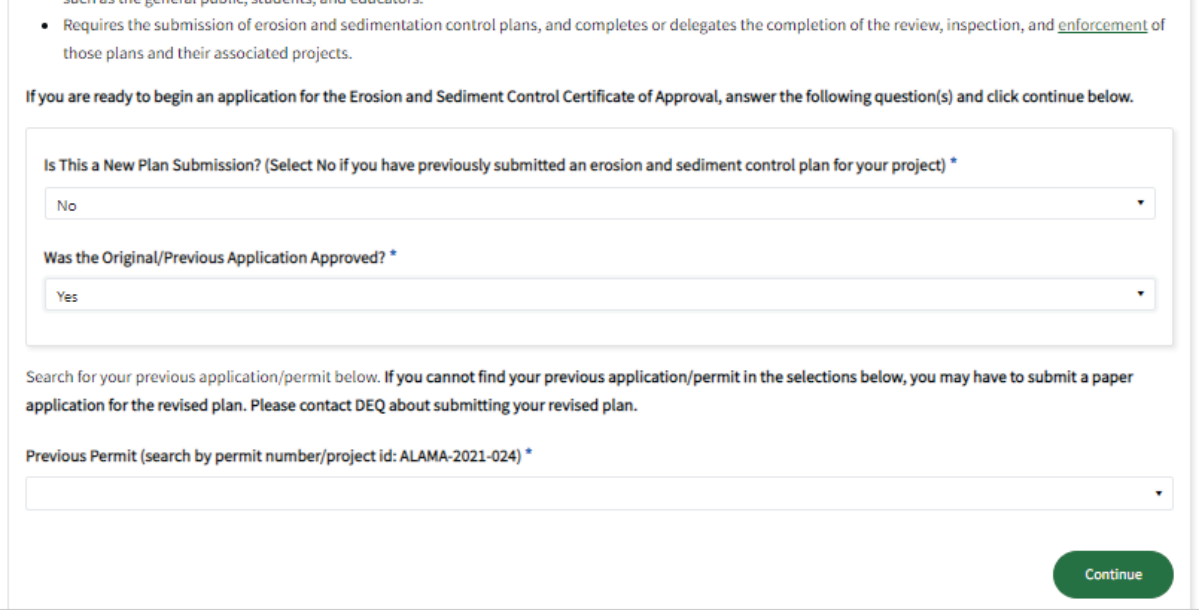

Selecting a new submission will take the user to the first page of a new FRO form. Above or out to the side of the form is an application tracker to indicate in what stage of the application the user is working.

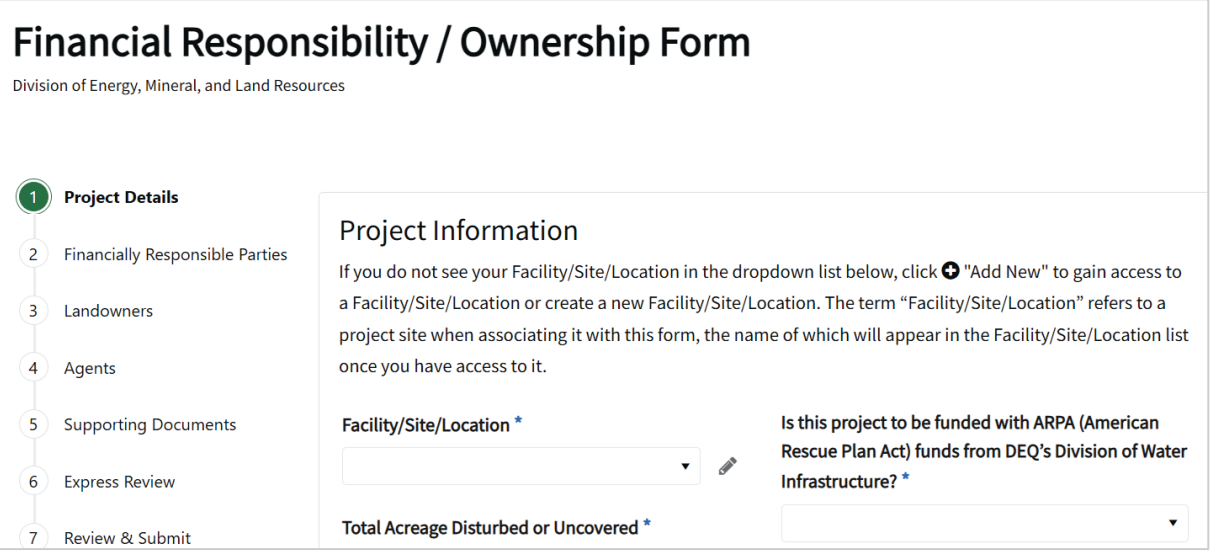

Required fields are indicated by an asterisk **\***. Users will not be able to advance screens without completing required fields.

While completing the application, a user can step back to previously completed application screens by clicking the **Back** button and step forward again by clicking **Save & Continue**. Information

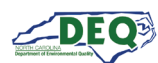

previously submitted will not be lost. A user can also step forward or back one step by clicking on the corresponding tracker circle.

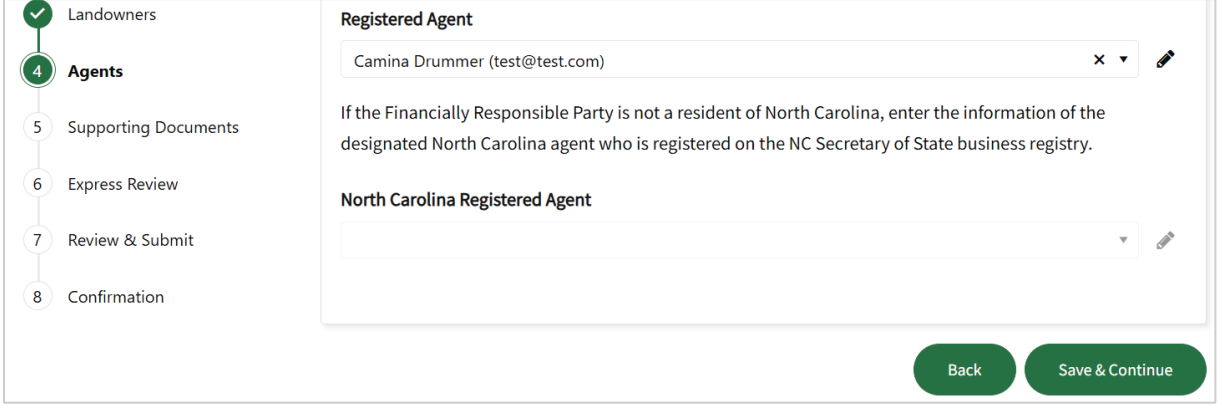

Certain fields, such as **Stream Classification**, may allow multi-selection from a list of options.

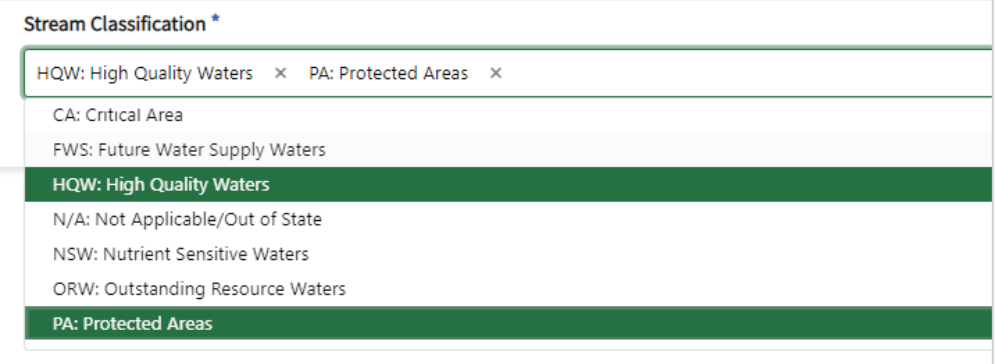

Fields with a down caret display a list of options from which to choose. For certain fields there may also be an option to add a new entry.

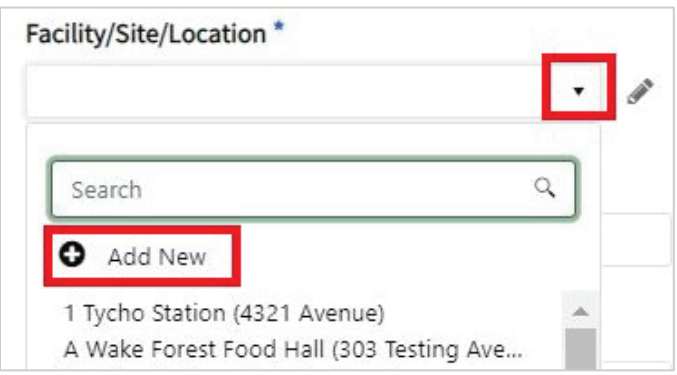

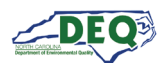

#### <span id="page-14-0"></span>**Application Step 1: Location**

The first field to complete is **Facility/Site/Location** (referred to subsequently as Location). A list of Locations a user already has access to will appear on the drop-down list. If the application is for a location the user does not have access to, they can add a new location.

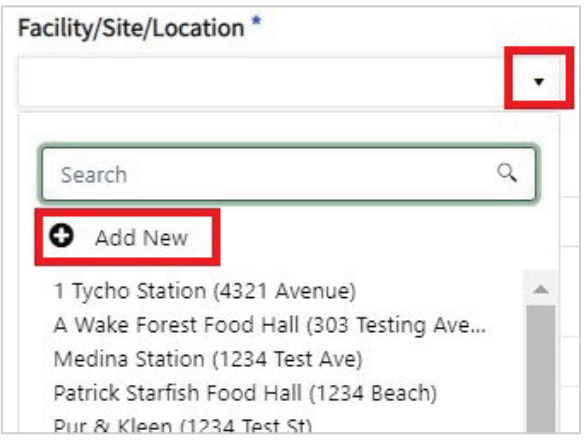

Clicking **Add New** brings up the Location grid. From here users can search for a location already existing in the system or indicate they need to create a new location.

*Note: Selecting from an existing location within the system can save the user time in preparing their application as well as future applications with the NCDEQ.* 

To select an existing location, click **Select** then click **Confirm**.

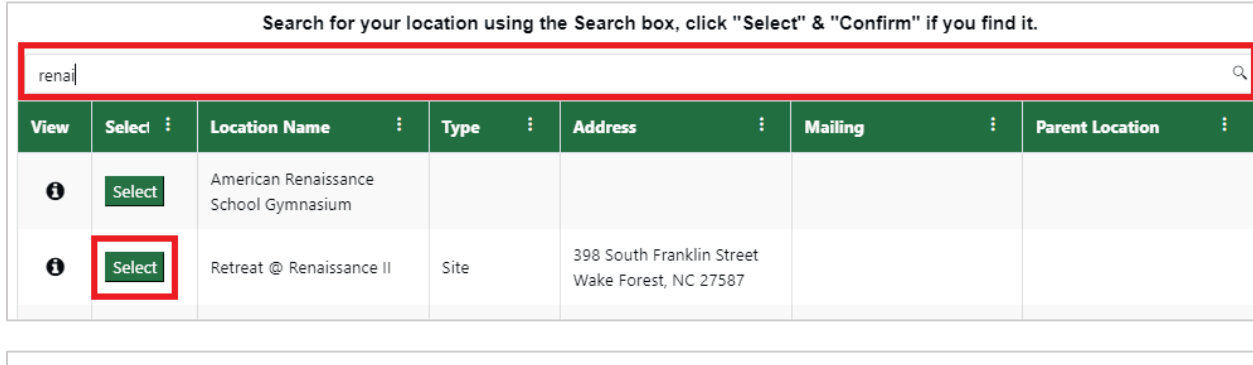

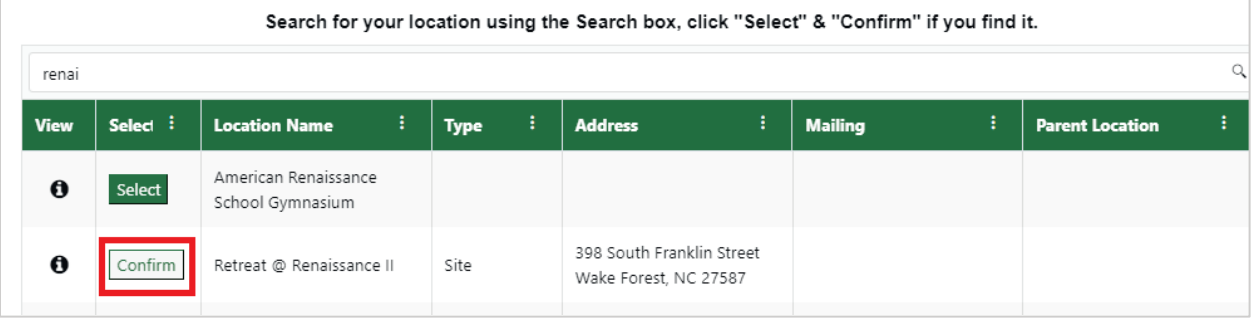

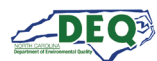

The location will then be added to the user's Location dropdown list in the application.

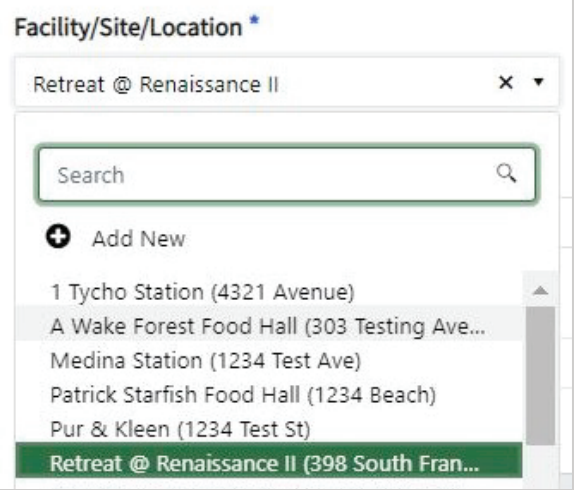

If the user's location cannot be found, the user will need to take additional steps to provide details regarding their project site. To create a new location, click **Didn't find your location?**

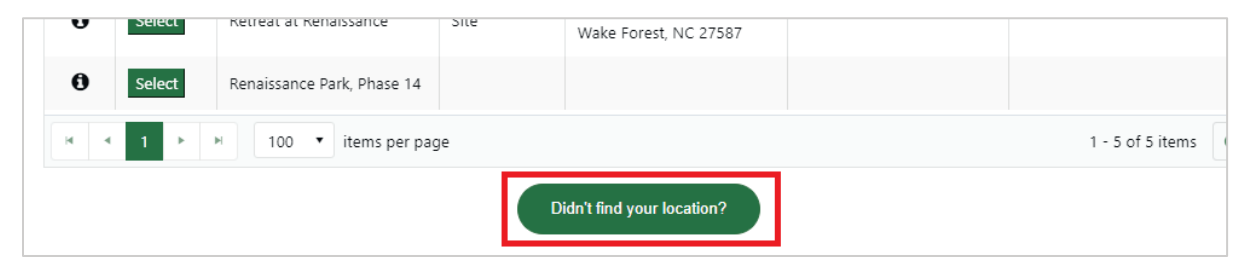

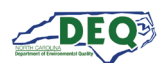

The New Location screen displays. Click on the **New Location Instructions** heading to toggle between expanding and collapsing the instructional text.

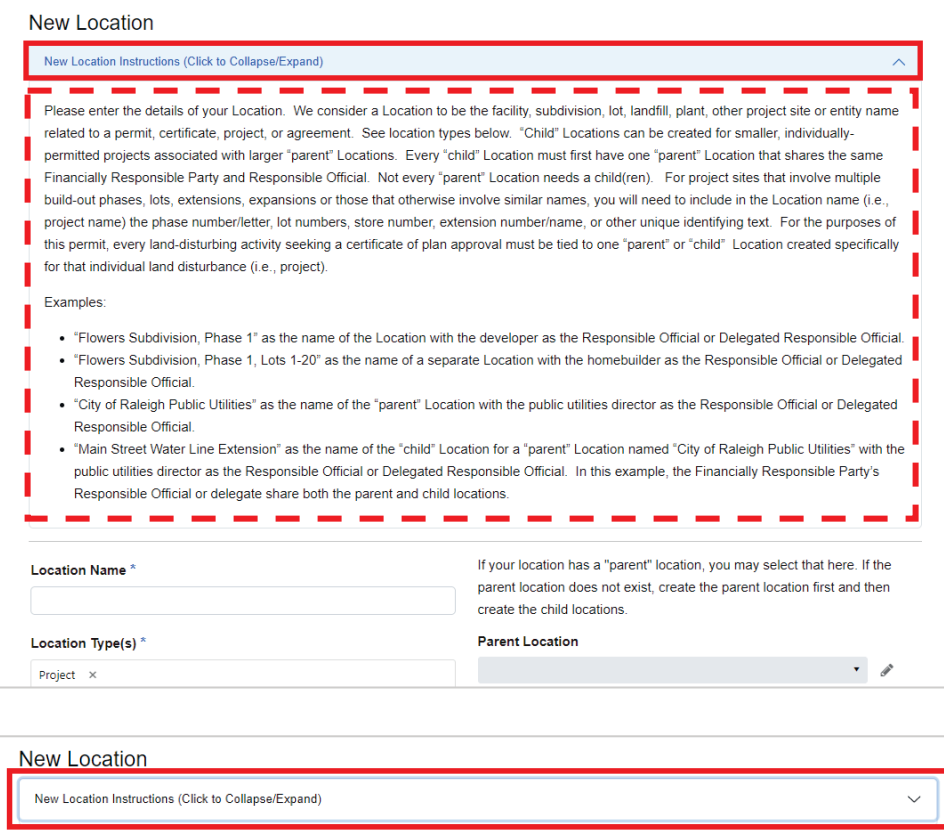

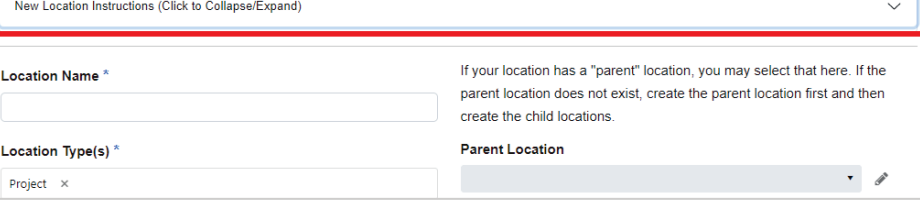

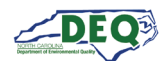

#### The user can fill out and submit the form to create the details of their new location.

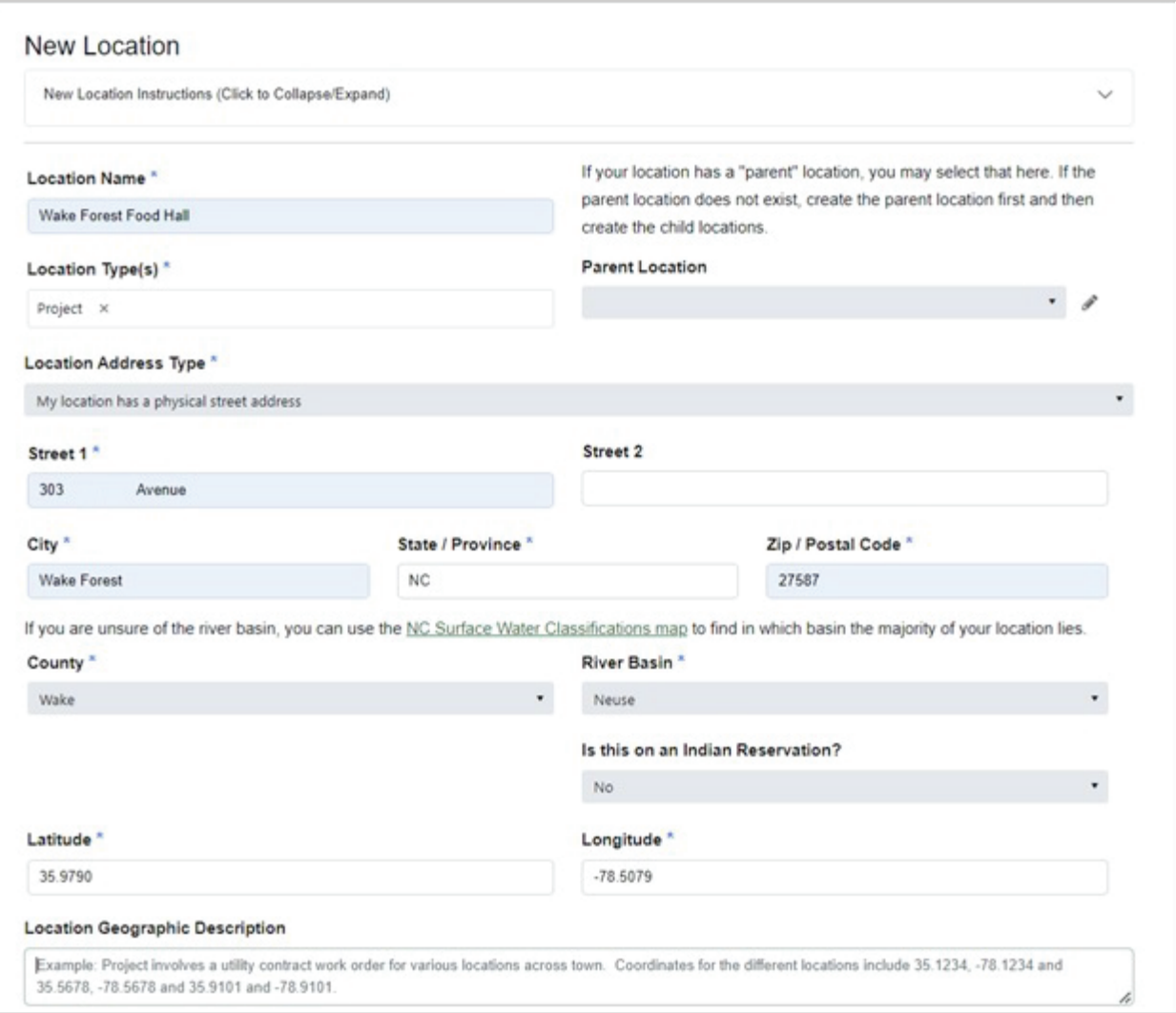

Once the form has been submitted, a message confirming access will display. Clicking the **X** at the upper right will return the user to the application where the newly added location can be selected.

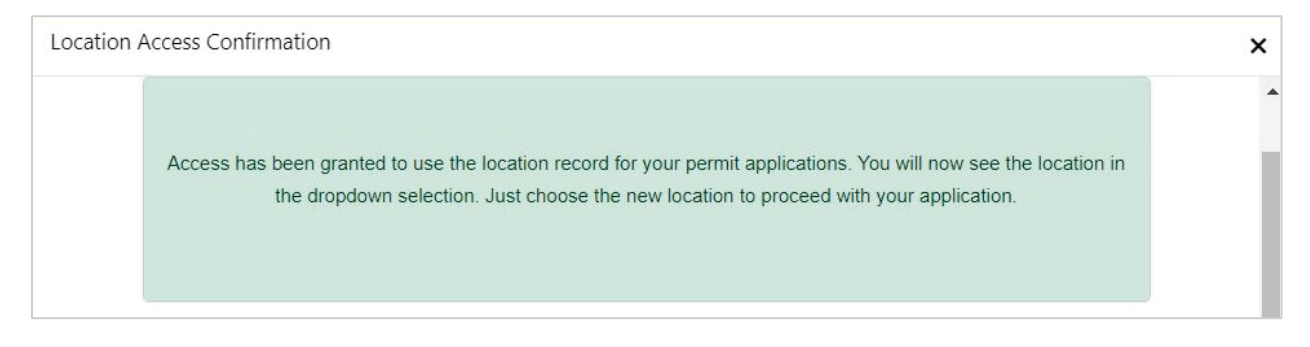

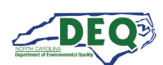

#### **About Child Locations:**

A "Location" is the facility, subdivision, lot, landfill, plant, other project site or entity name related to a permit, certificate, or other agreement with the NCDEQ. For many users, only one Location is needed.

"Child" Locations can be created for smaller, individually-permitted projects within larger "parent" Locations. Every "child" Location must first have one "parent" Location that shares the same Financially Responsible Party and Responsible Official. "Parent" Locations can be created based on the extent of responsibilities for "child" projects or Locations within the organization.

For project sites that involve multiple build-out phases, lots, extensions, expansions or those that otherwise involve similar names, you will need to include in the Location name (i.e., project name) the phase number/letter, lot numbers, store number, extension number/name, or other unique identifying text.

For the purposes of an erosion and sedimentation control permit, every land-disturbing activity seeking a certificate of plan approval must be tied to one "parent" or "child" Location created specifically for that individual land disturbance (i.e., project).

Examples of Parent and Child Locations:

- "Flowers Subdivision, Phase 1" as the name of the Location with the developer as the Responsible Official.
- "Flowers Subdivision, Phase 1, Lots 1-20" as the name of a separate Location with the homebuilder as the Responsible Official.
- "City of Raleigh Public Utilities" as the name of the "parent" Location with the public utilities director as the Responsible Official.
- "Main Street Water Line Extension" as the name of the "child" Location for a "parent" Location named "City of Raleigh Public Utilities" with the public utilities director as the Responsible Official. In this example, the Financially Responsible Party's Responsible Official or delegate share both the parent and child locations.

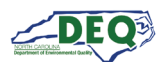

# <span id="page-19-0"></span>**Application Steps 1 - 5**

The user completes the fields on step 1 of the FRO form and clicks **Save & Continue** to proceed to the next step.

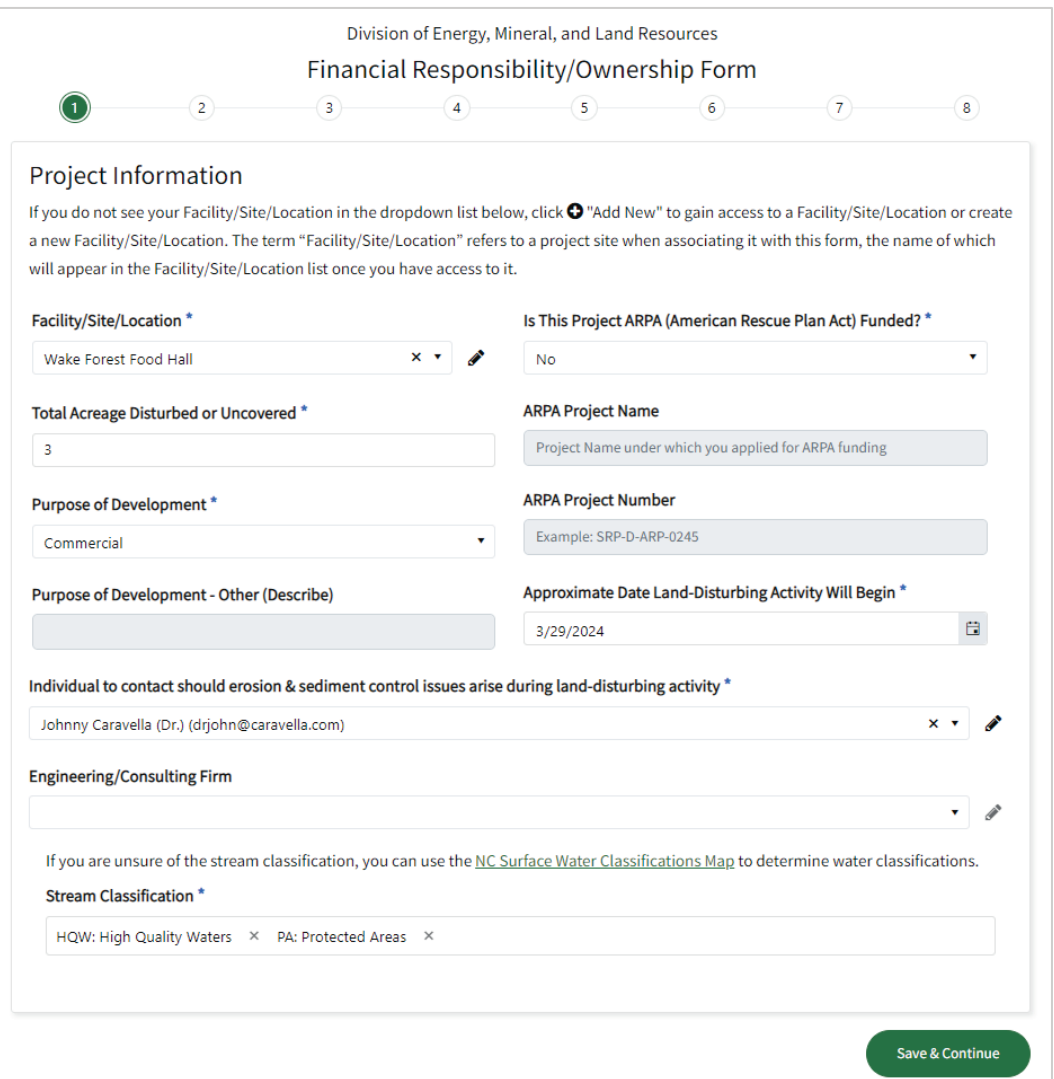

Steps 2 – 4 request the applicant to provide the names of Financially Responsible Parties, landowners, and agents registered with the Office of the Secretary of State to conduct business within the state of North Carolina.

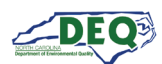

Step 5 guides the applicant through the uploading of their project deliverables. Users can upload supporting documents. Uploaded documents can be removed by clicking the **X** next to the file as long as the application has not yet been submitted.

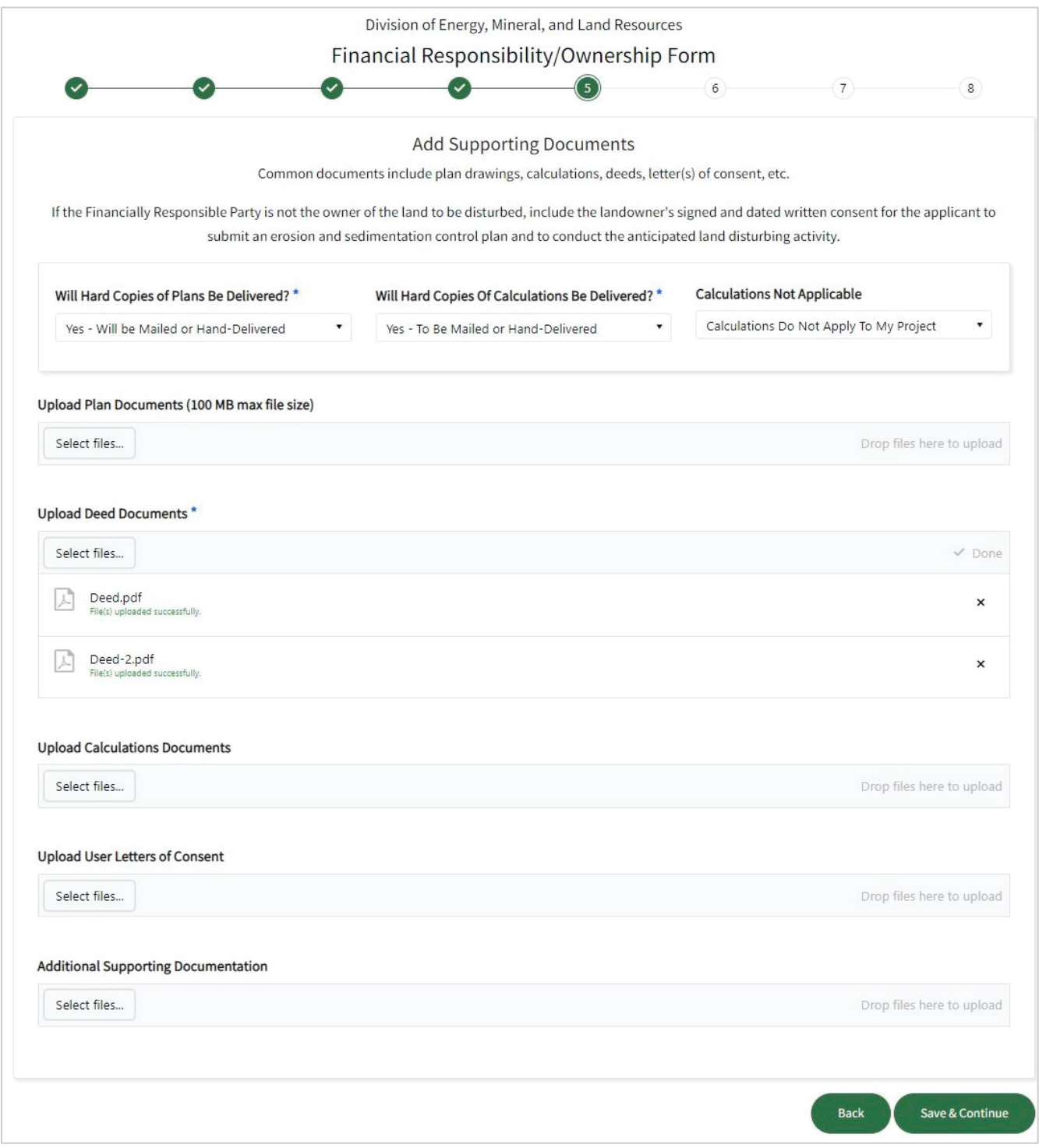

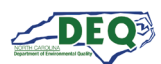

#### <span id="page-21-0"></span>**Application Step 6: Express Review Request**

Step 6 of the application is where users can **Request an Express Review**. This page also contains some general information about the Express Review process and the documentation requirements for the selection. Staff will review the request and schedule a pre-application meeting with the applicant.

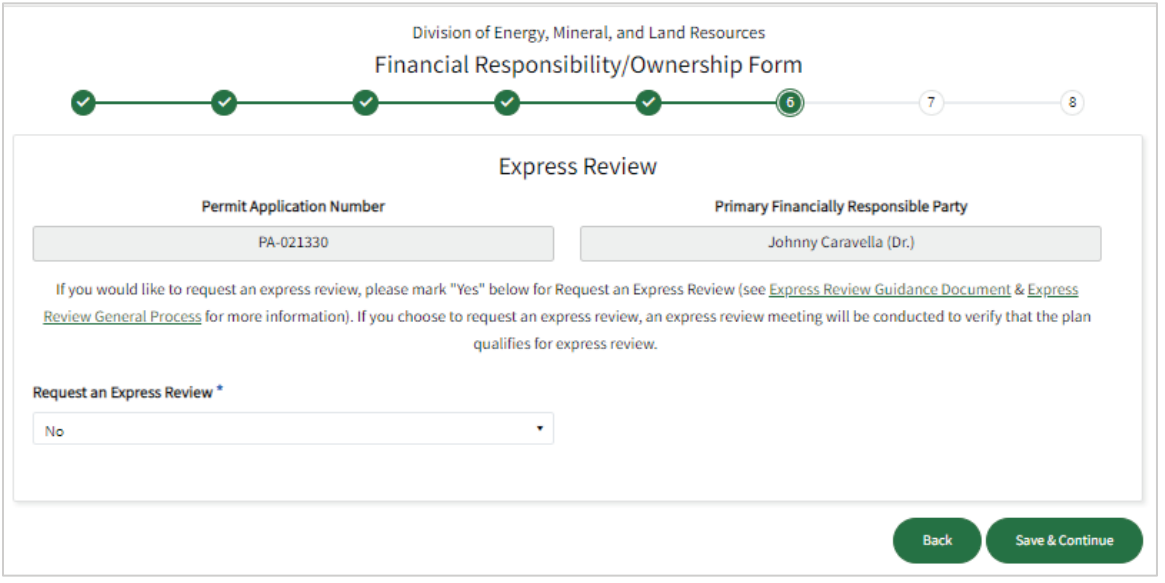

#### <span id="page-21-1"></span>**Application Step 7: Review, Share, Submit**

In Step 7 users can review the application. Users can also share the completed application with another party by clicking **Share Application**.

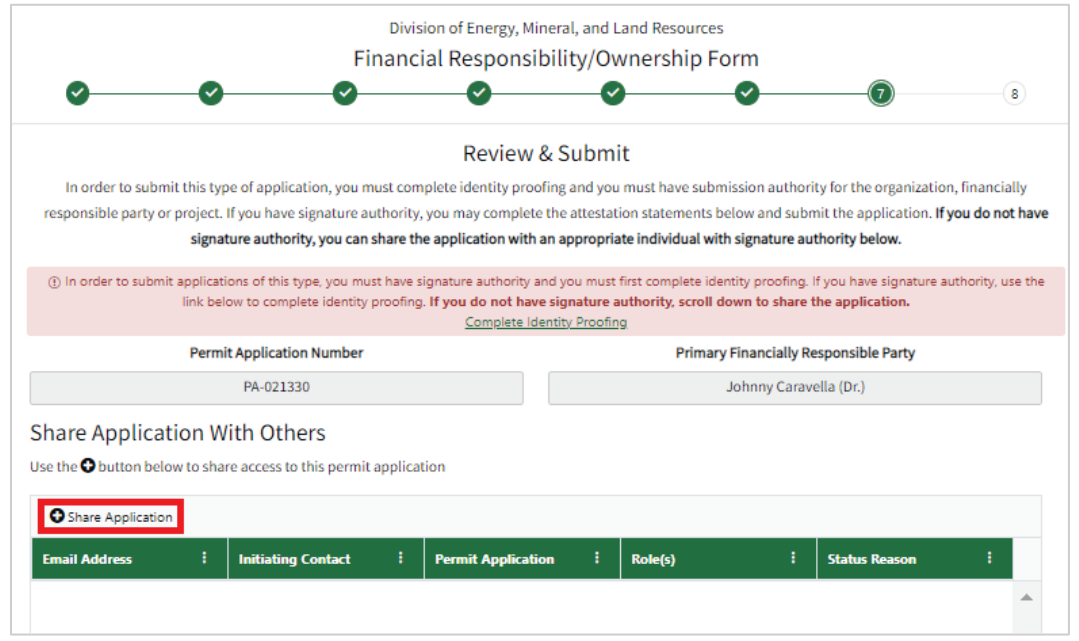

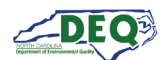

# The **Share Application** form will display.

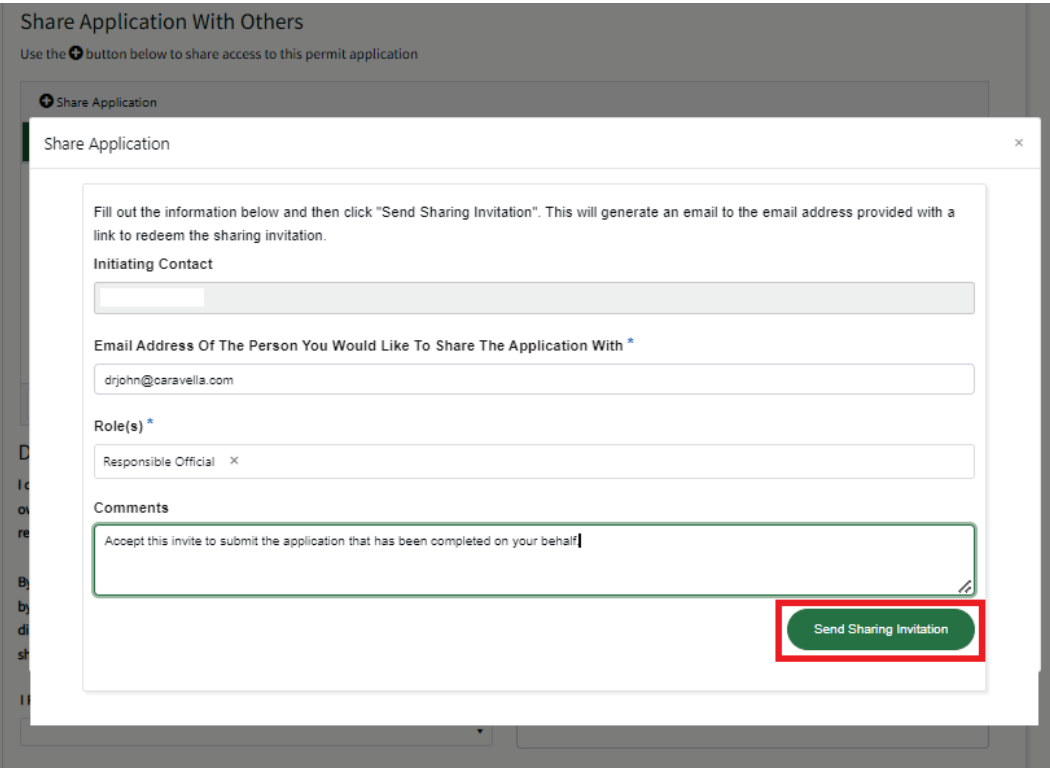

Only a user who has signature authority for the financially responsible party can submit the application.

A user who does not have signature authority can share the completed application with the appropriate party/parties and should select the role "Responsible Official" or "Delegated Responsible Official" on the Share Application form to share the application with a party who has authority to submit it.

For erosion and sedimentation control applications, the Financially Responsible Person is considered the Responsible Official (RO), and their designee, if applicable, is considered a Delegated Responsible Official (DRO).

**Note: The sharing user should use the email address that is/will be associated with the share recipient's AccessDEQ portal account.** If the email address of the recipient is not associated with an AccessDEQ portal account, the sharing message will include registration instructions for the recipient. The [Accepting Shared Applications](#page-23-0) section in this document has more information.

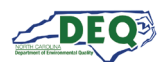

A user who has signature authority must complete identity proofing to submit the application. If this has not already been done, a user may click one of the links on step 7 of the application.

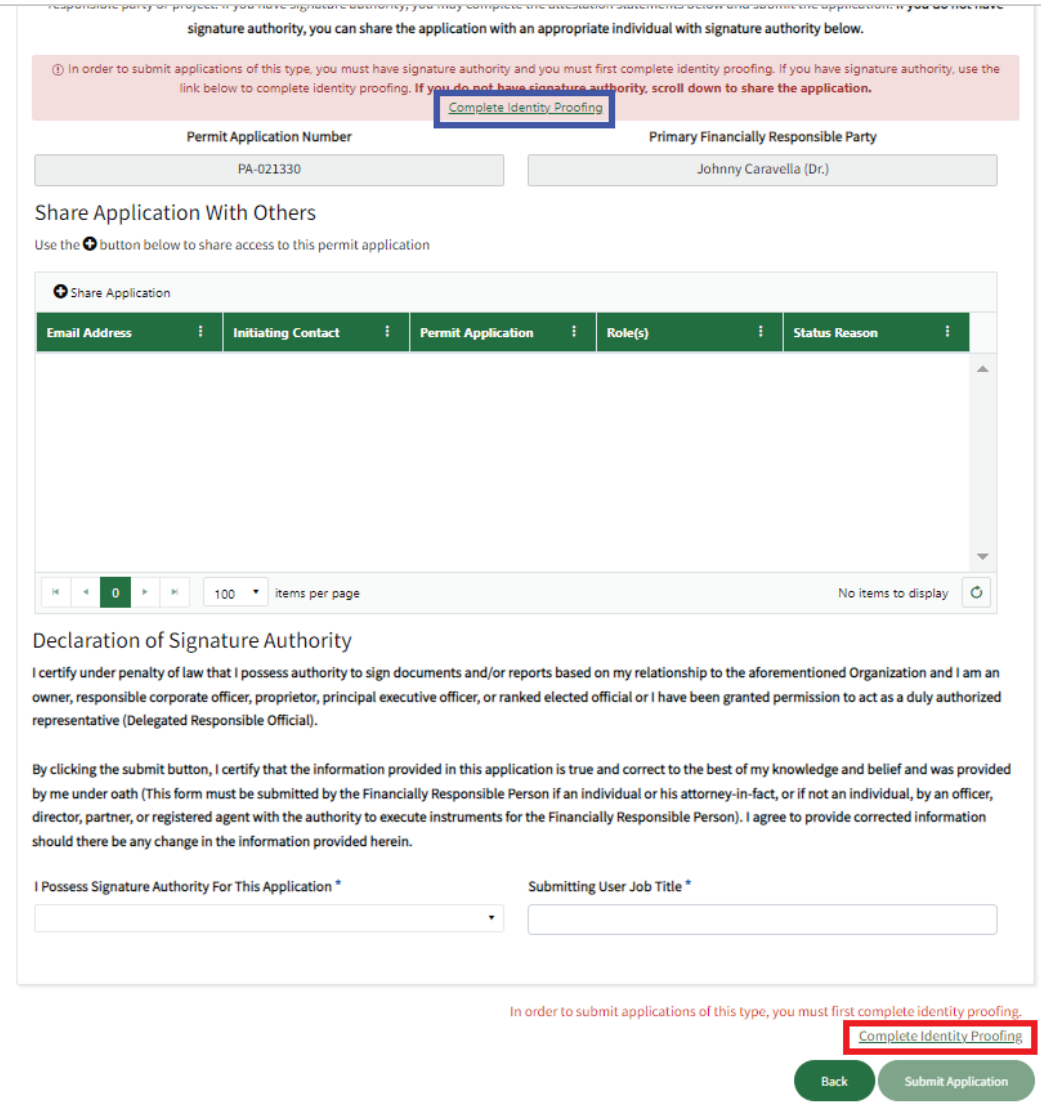

<span id="page-23-0"></span>Once the user submits the application, a PDF version of the application is provided. It may be printed or downloaded.

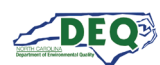

#### <span id="page-24-0"></span>**Accepting Shared Applications**

An applicant may grant access to an application to someone else by using the Share Application feature (sections [Application Step 7: Review, Share, Submit](#page-21-1) and Applications Grid in this document have more information about sharing an application). When an applicant shares an application, the recipient will receive a message from the email address **DoNotReply-DEQPermits@deq.nc.gov**  which will include a link to redeem the shared invitation. The subject line of the email will say *[name of sharer] Has Requested For You To Register With Access DEQ*.

If the recipient does not already have a portal account in AccessDEQ, they can register an account then accept the sharing invitation.

**It is important that the email address the sharing invitation is sent to matches the email address that is/will be associated with the invitee's AccessDEQ portal account.** In the event a user sends a sharing request to an email address the recipient does not, or will not, associate with an AccessDEQ portal account, the sharer should re-send the invitation using the correct email address for the recipient.

This is an email message sent which includes instructions to register an account then return to the email to redeem the invitation:

Request to Register with AccessDEQ AccessDEQ user PTP Test User 3 (ptp.test.user3@deq.nc.gov) has invited you to join AccessDEQ to access a permit application for Wheat Fields. **Location Name: Wheat Fields** Permit Application Number: PA-021349 In order to join AccessDEQ, you must register first. Once you have completed the registration and activated your AccessDEQ account, return to this email and use the link in Step 2 below to redeem the invitation to join the environmental interest. Step 1: Register with AccessDEQ Step 2: After completing your registration, Click Here to redeem your invitation to join Wheat Fields. AccessDEQ Home Page Thank You. North Carolina Department of Environmental Quality

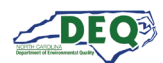

# This is a message sent to a share recipient whose email address matches a current AccessDEQ portal account:

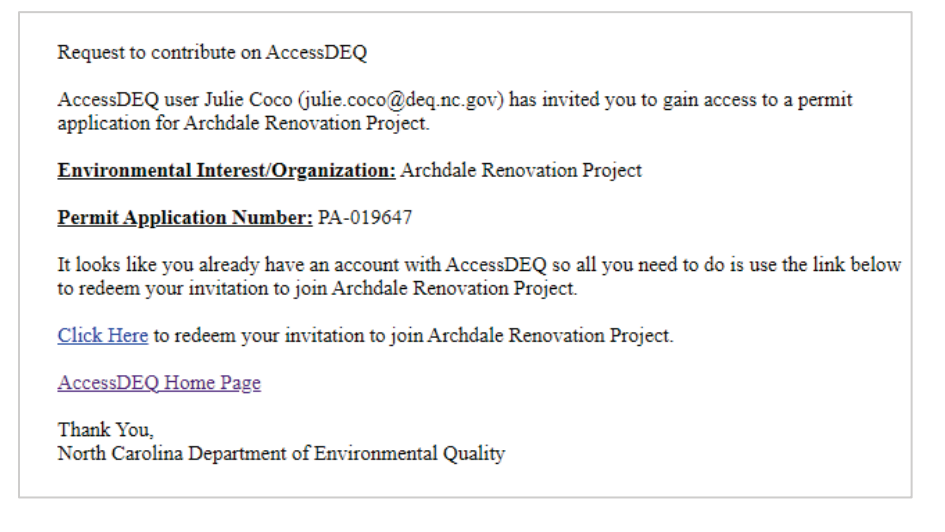

Once the redemption link is clicked, access to the permit application will be granted and the shared permit application will now appear in the recipient's **Applications** section in My AccessDEQ. If the share recipient is not logged into the AccessDEQ portal at the time of clicking the invitation redemption link, the recipient is automatically routed to the sign in screen first. After signing in, the sharing invitation will automatically be redeemed, and a message will display.

The shared application will now be available to the recipient in their Applications section in AccessDEQ. The recipient may now view, edit, or share details of the application. (The Applications Grid section in this document has more information on working with applications.)

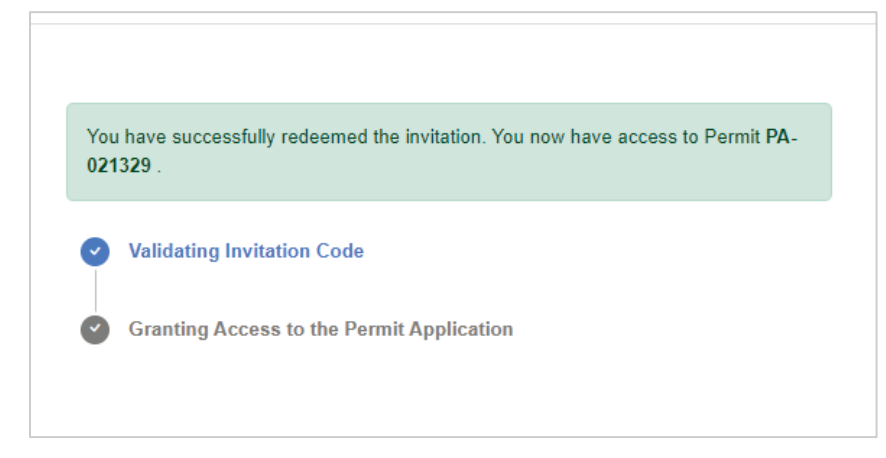

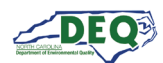

# <span id="page-26-0"></span>**Applications Grid**

A list of a user's applications may be accessed from the **Applications** page in AccessDEQ. It can be reached by selecting it from the left-hand navigation menu or the tile on the Home screen.

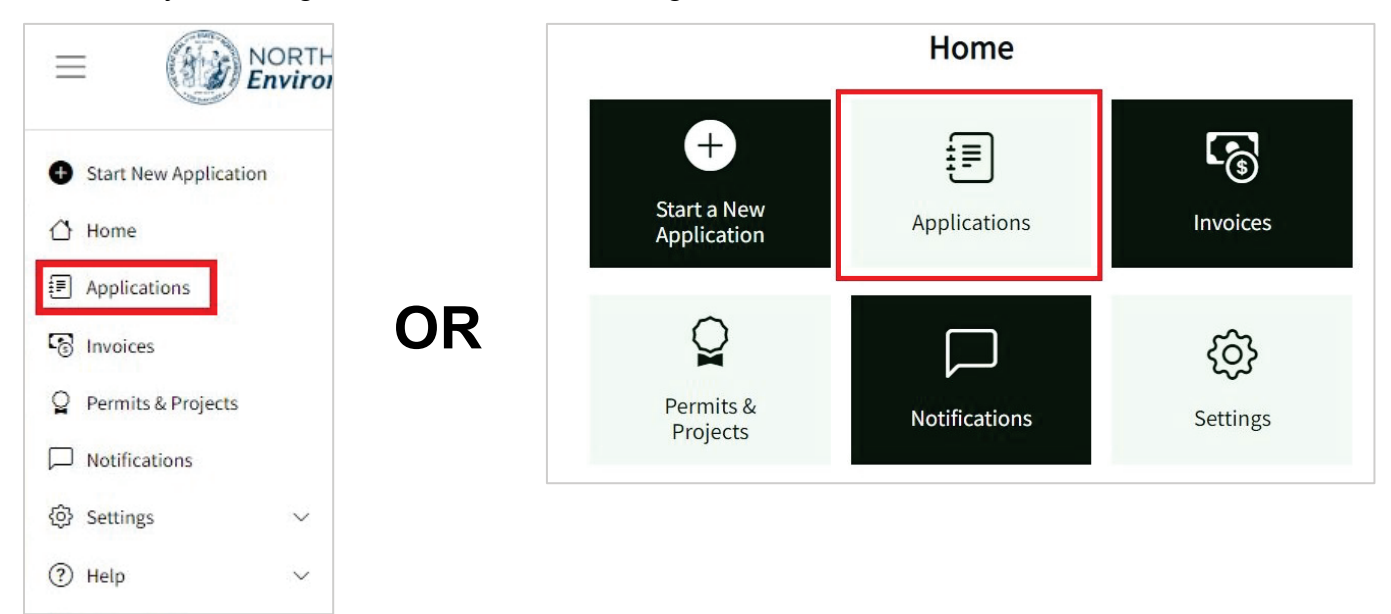

The **Applications** grid shows the applications to which the user has access. This includes applications created by the user or shared with the user.

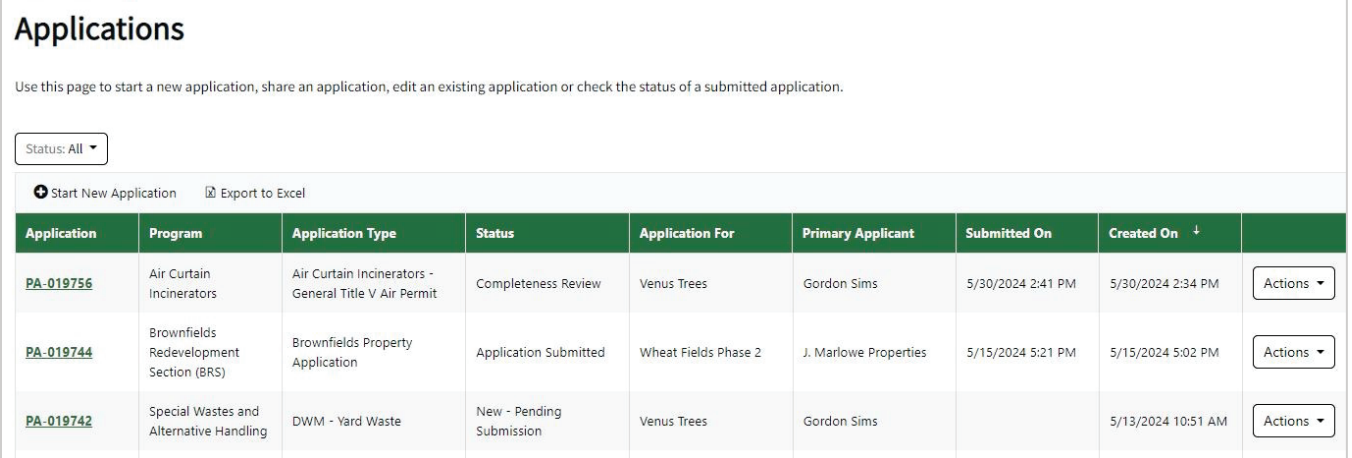

Clicking on the permit application number (**PA-######**) in the **Application** column will take the user to the application. If the permit application is in the status of "New – Pending Submission" or "Awaiting Applicant", the permit application will open for editing. If the permit application is in any other status, application details are displayed.

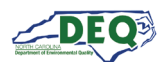

The application details show the application's status, invoice information, the information submitted in the application, and the uploaded documents.

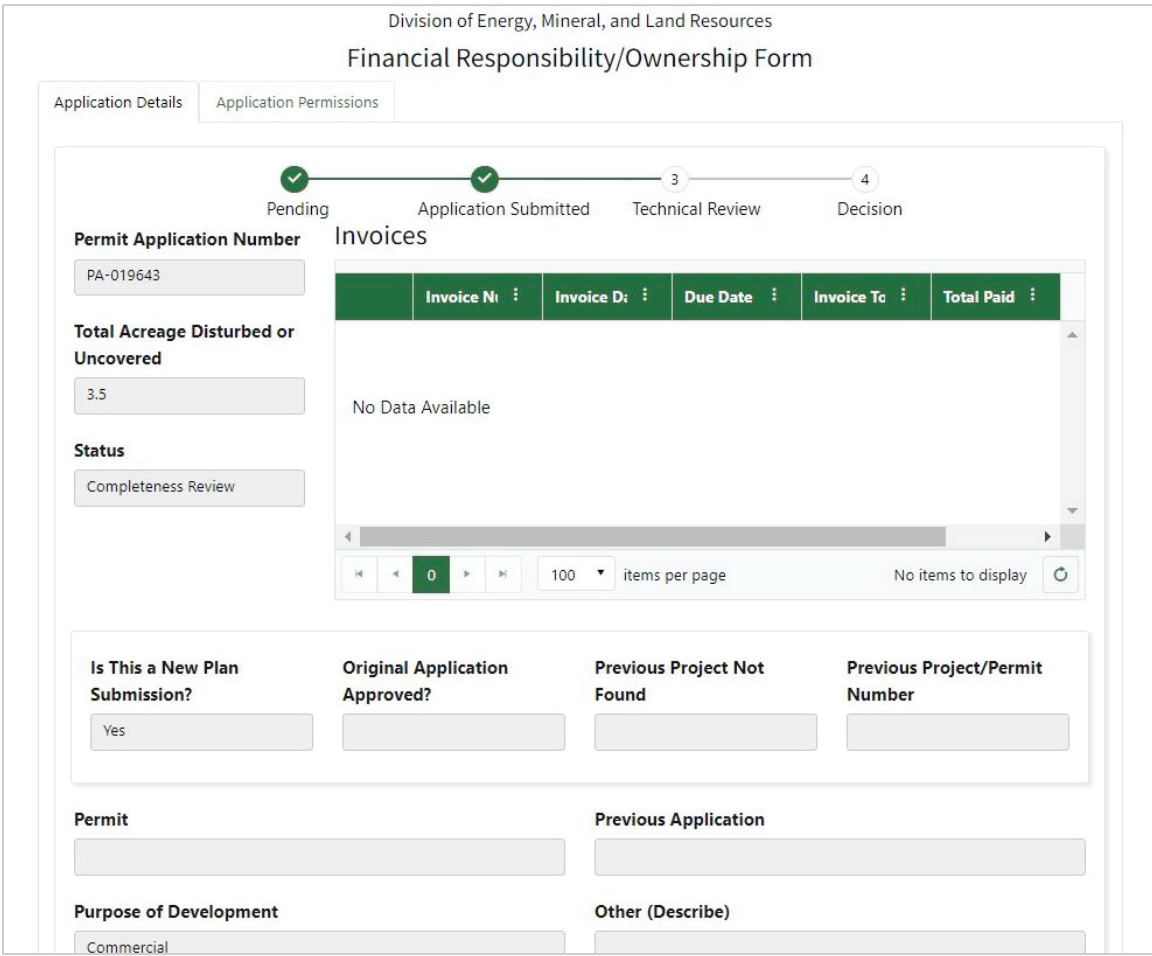

Clicking the **Application Permissions** tab will allow sharing of the application and display the application's sharing history.

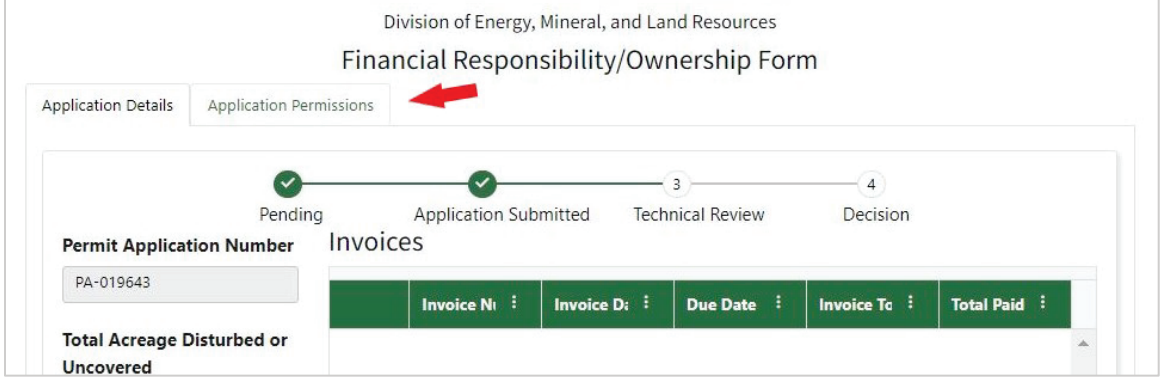

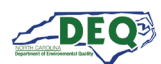

Applications may also be shared using the Share option in the **Actions** menu. The [Application Step](#page-21-1)  [7: Review, Share, Submit](#page-21-1) and [Accepting Shared Applications](#page-23-0) sections in this guide have more information about application sharing. Note: Only applications in the appropriate status will have **Edit Application** available.

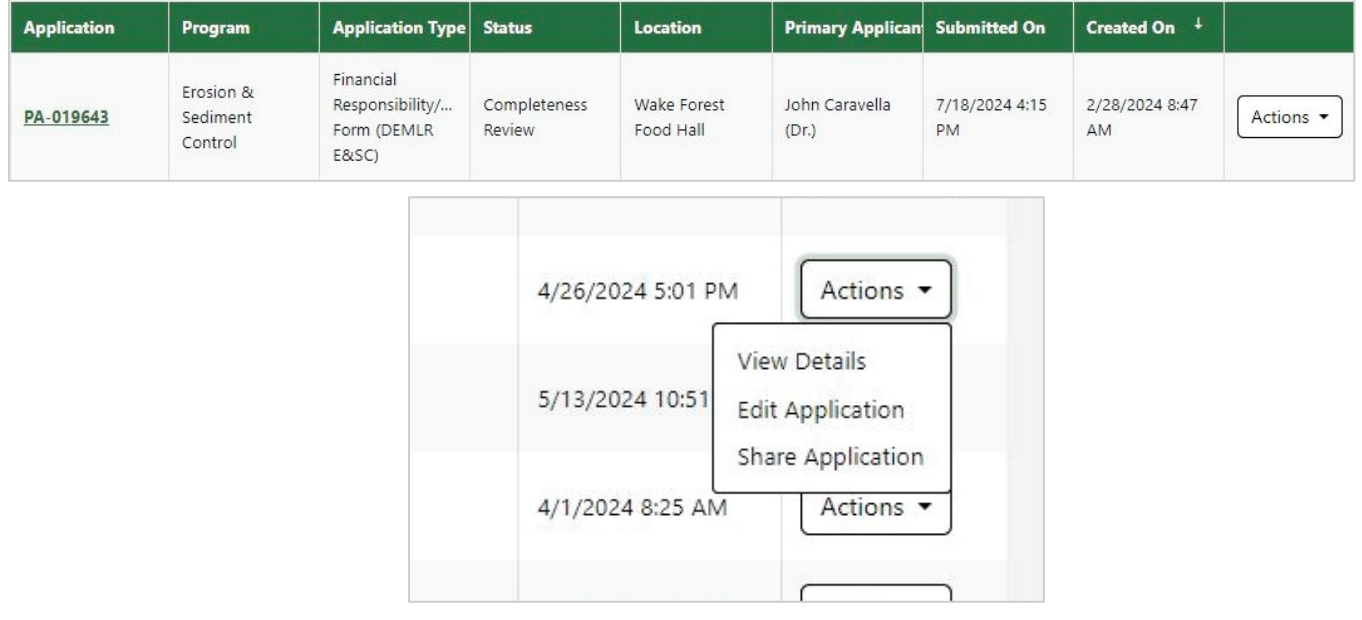

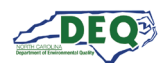

#### <span id="page-29-0"></span>**Invoices & Payments**

An invoice is generated after a successful completeness review of an application. All invoices can be viewed from the "Invoices" section of My AccessDEQ. Invoice information for an individual application is also available on the application details.

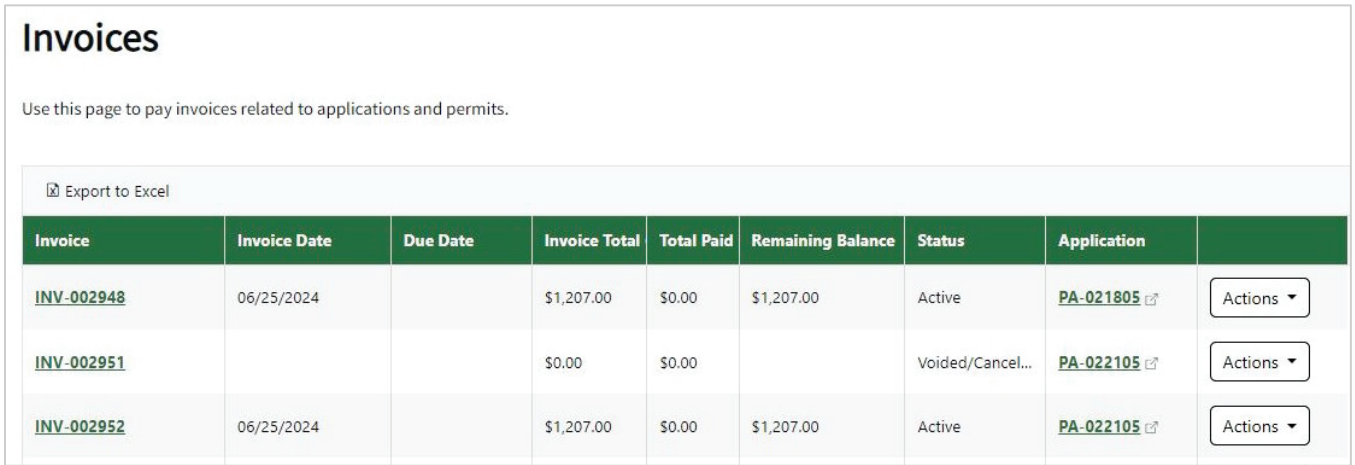

Clicking on the link to the invoice number (**INV-######**) allows the user to view details of an invoice. The **Make Payment** button is enabled for invoices with an outstanding balance. Clicking it takes the applicant to the PayIt web application, where they can submit a payment.

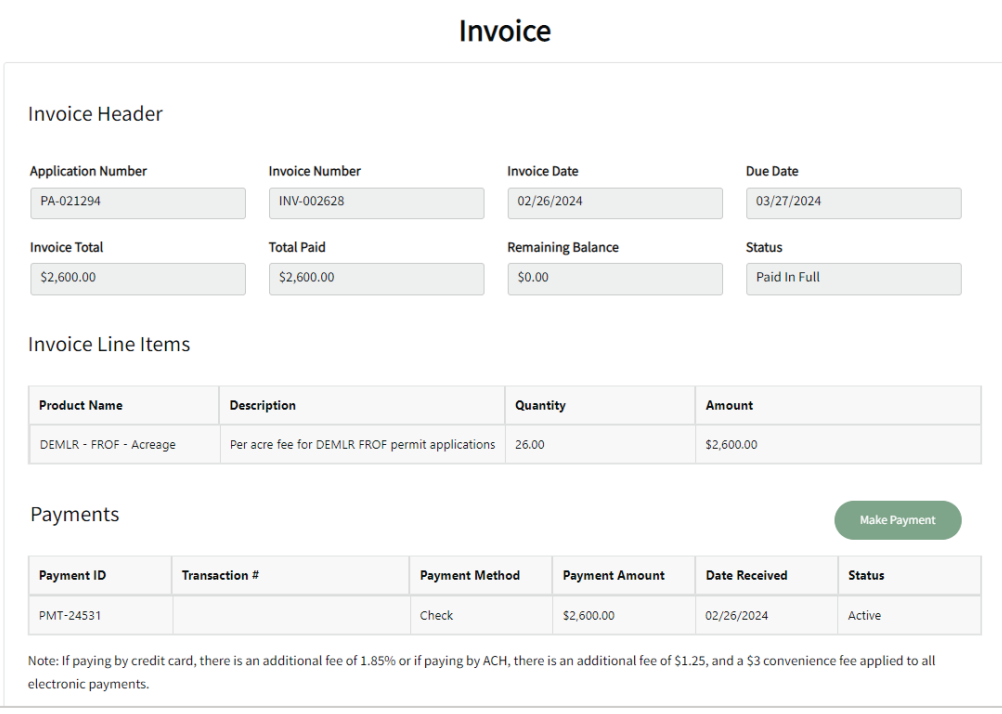

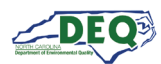

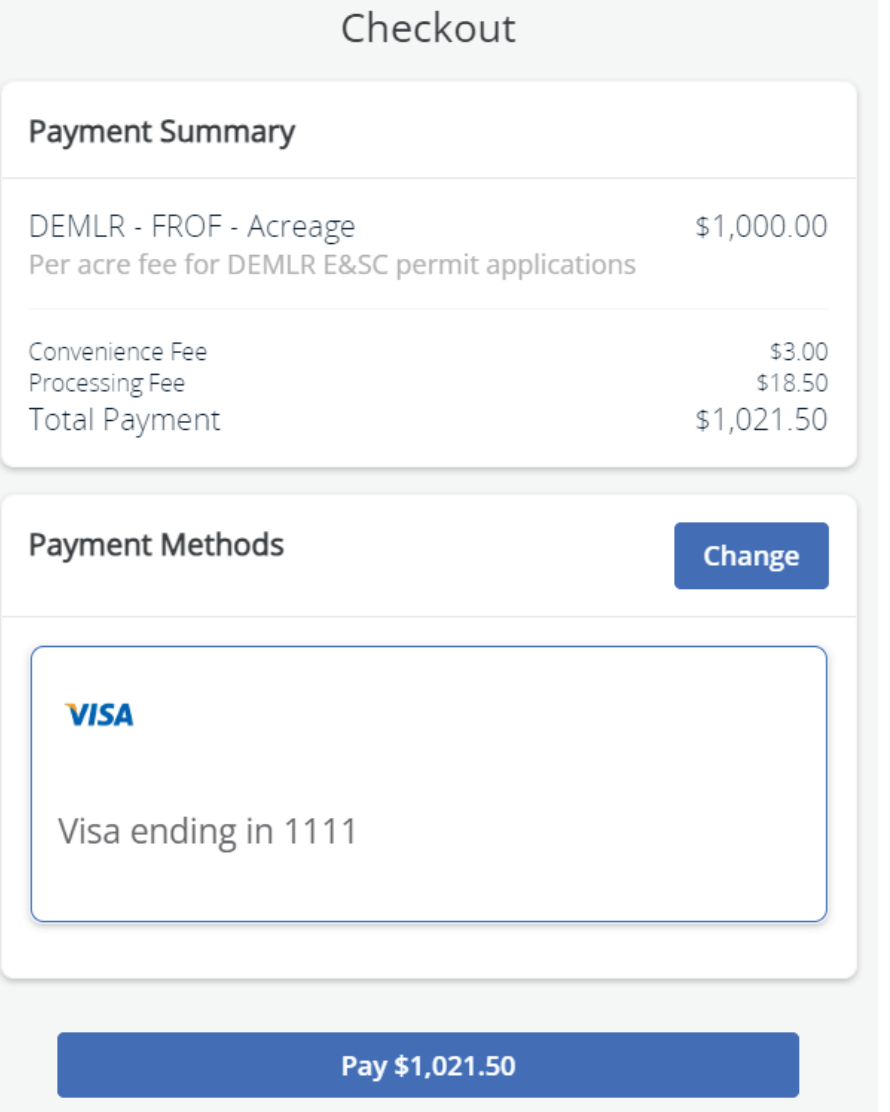

The applicant can select or update a payment method to connect a credit card, debit card or checking account (ACH) to use for payment.

A \$3 convenience fee is applied to all electronic payments. There is an additional fee of 1.85% if paying with credit or debit card. For ACH, there is an additional flat fee of \$1.25 per ACH payment.

A receipt from PayIt will be provided showing the total payment including fees.

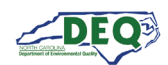

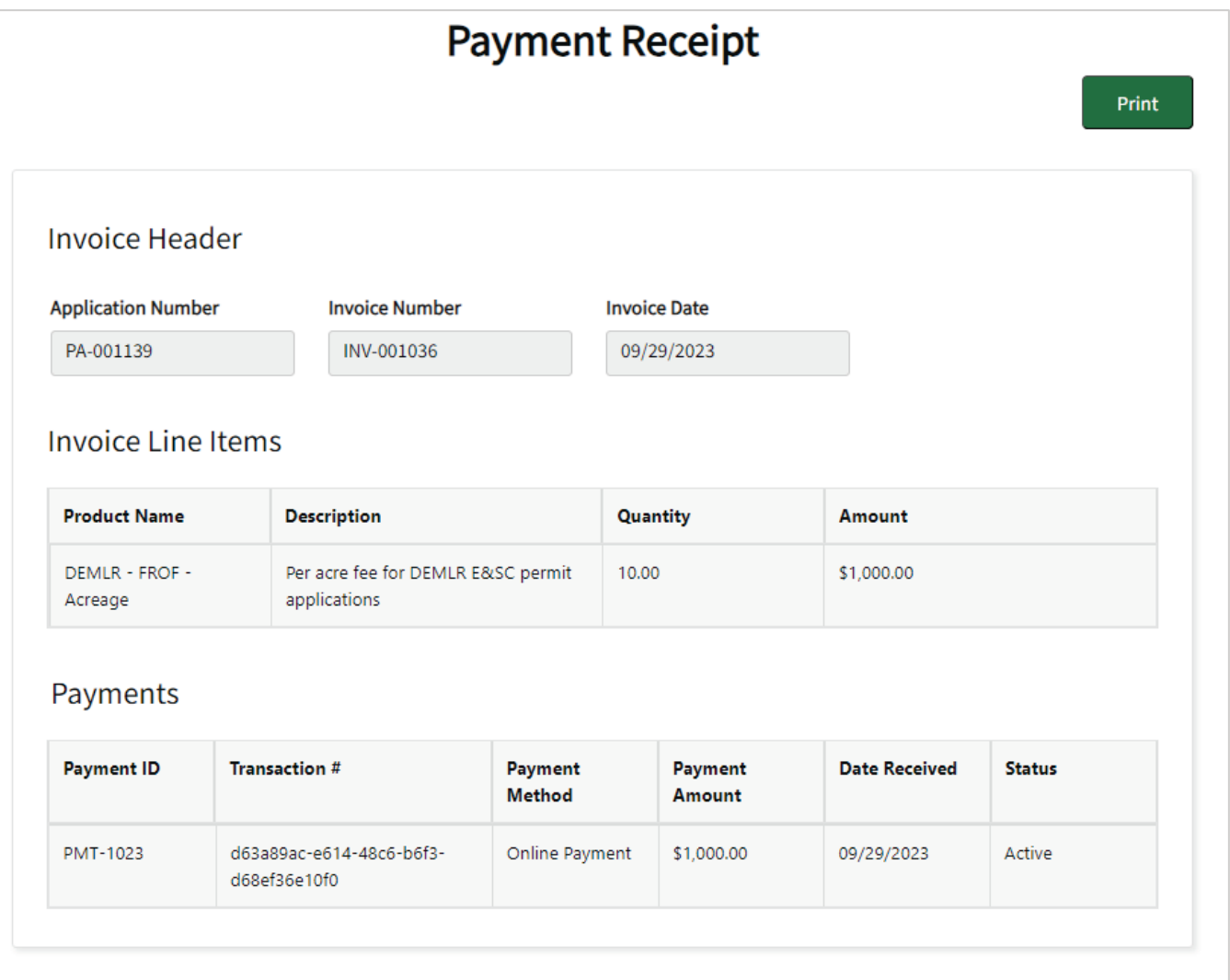

Successful processing of a payment in PayIt will send the applicant back to the portal and a receipt will be generated. Applicants can print a copy of this receipt by clicking on the 'Print' button at the top right corner of the page.

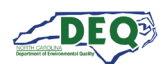

#### <span id="page-32-0"></span>**Withdrawing an Application**

Should a user decide to withdraw their application, they can do so from the Application Details page. Enter the Applications list and select the **View Details** action next to the application to be withdrawn.

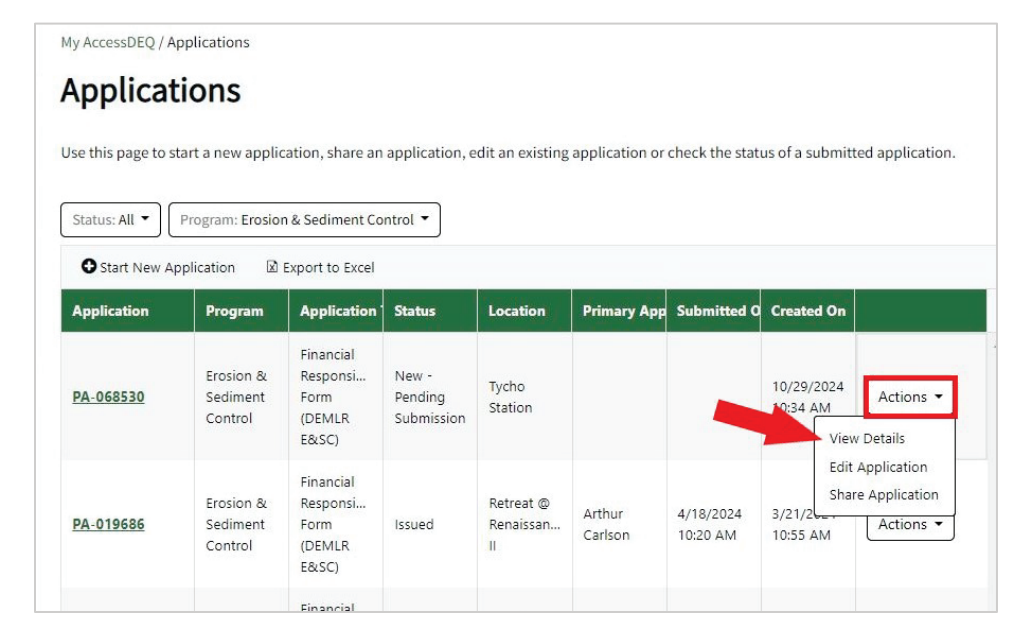

Clicking the green **Withdraw Application** button at the top takes the user to a screen where they can provide reasons for the withdrawal and submit.

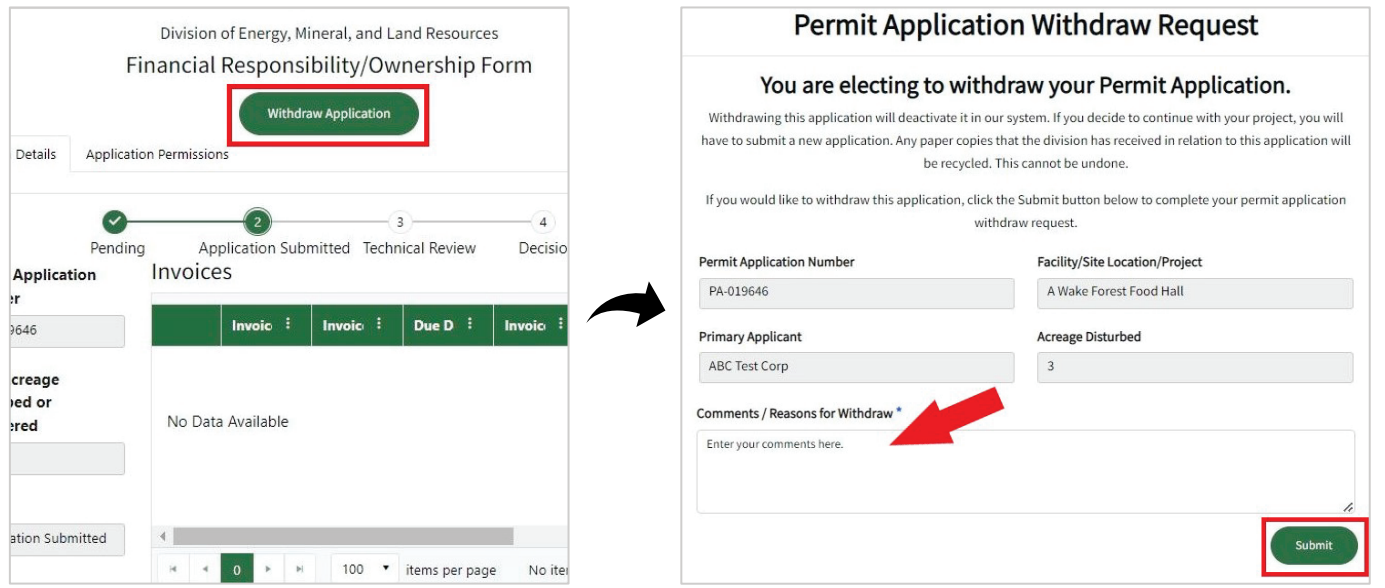

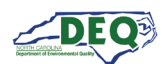

Submission of this request will take the user to a confirmation page. The submitting user as well as the DEQ staff reviewing your application (or applicant, if the application has yet to be submitted) will be notified via email.

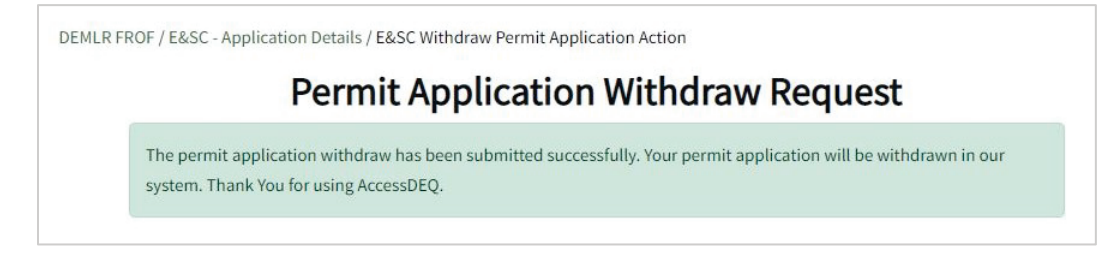

Withdrawn applications cannot be reactivated. Should the project resume, a new application is required.

Users can see their withdrawn applications in the Applications grid. The default viewing filter on the Applications screen displays only active applications, but users can change the filter.

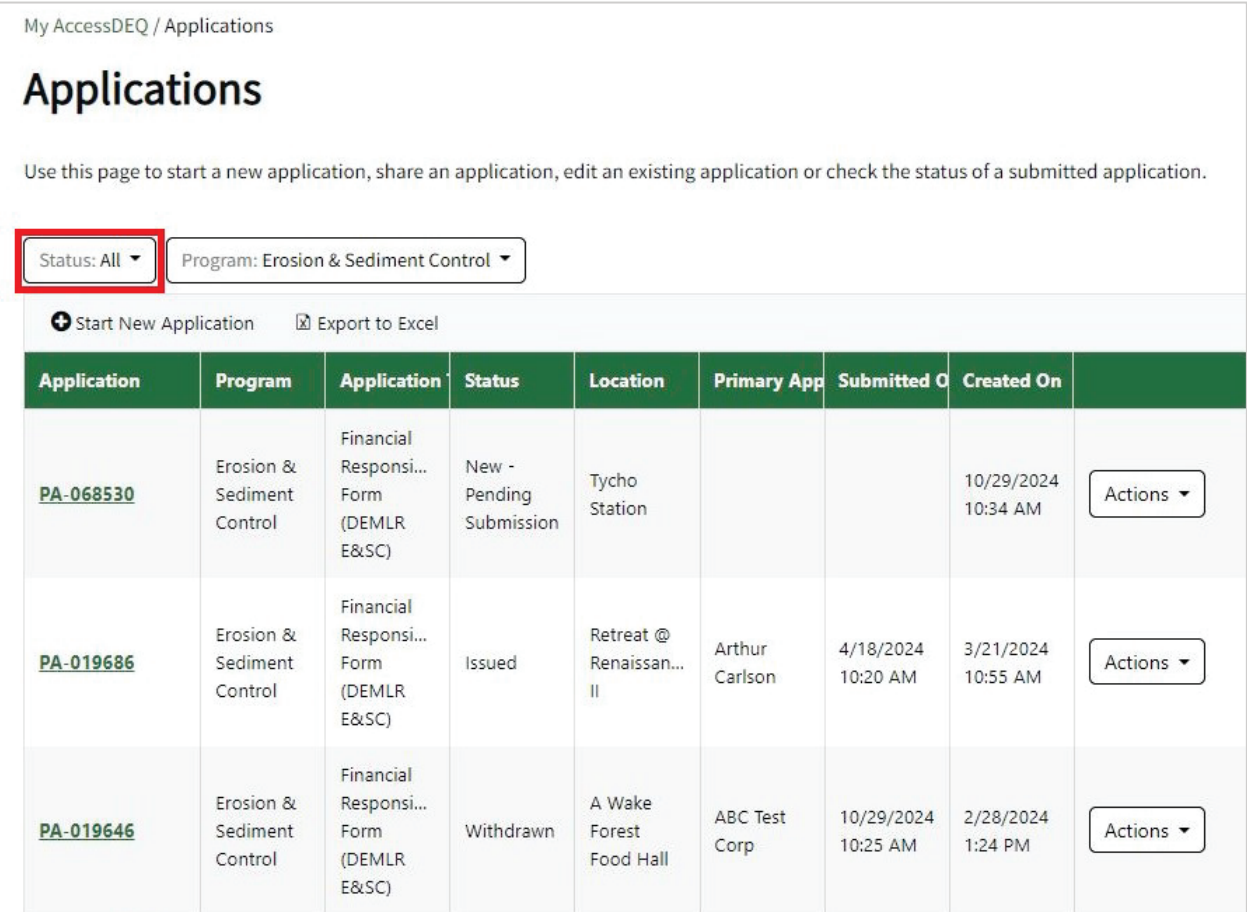

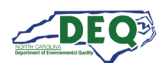

# <span id="page-34-0"></span>**Appendix A – Document Management**

#### **Document History**

The change history of the document is recorded in the Revision History Table.

<span id="page-34-1"></span>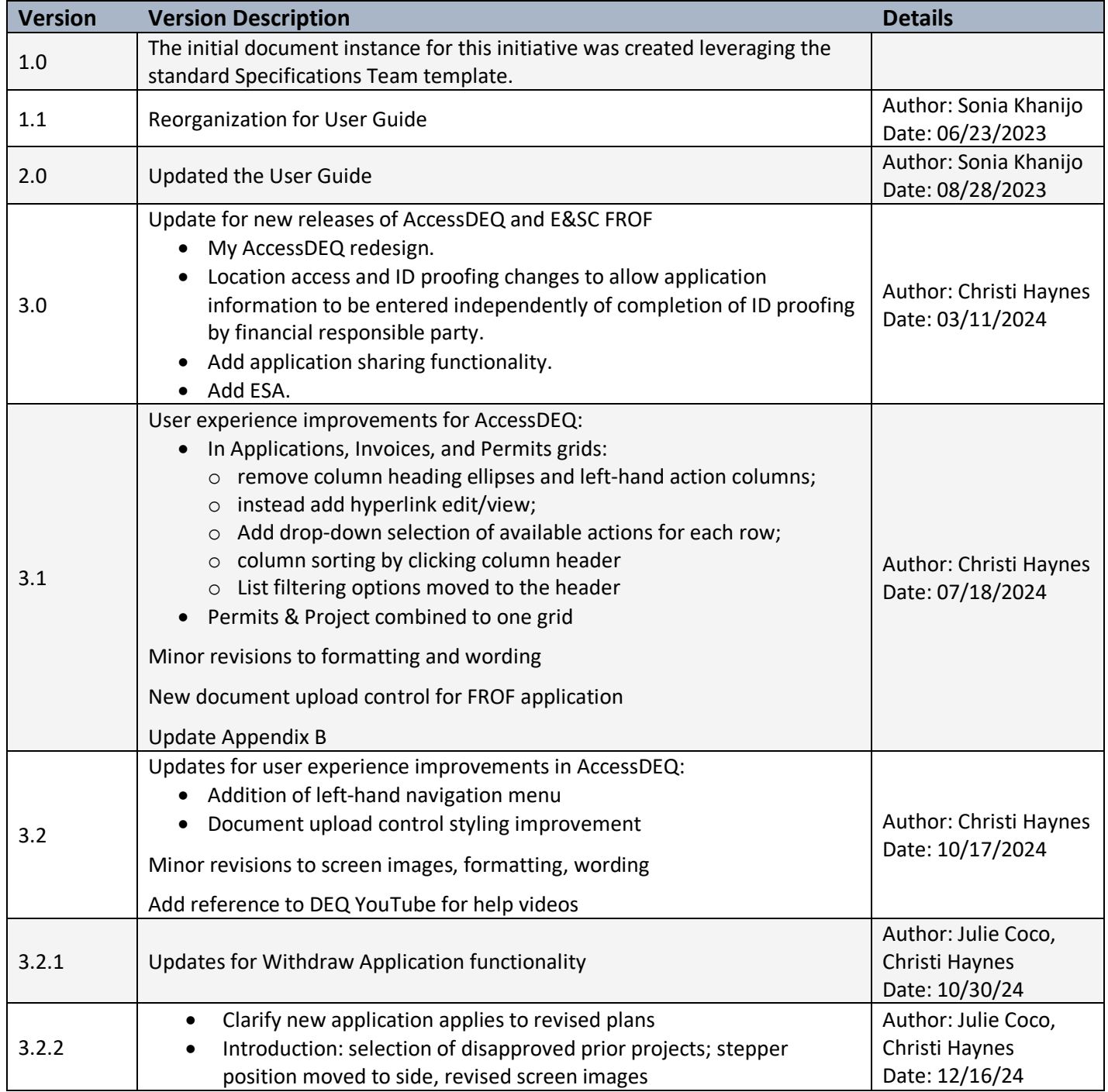

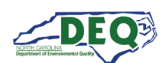

# <span id="page-35-0"></span>**Appendix B – Helpful Information**

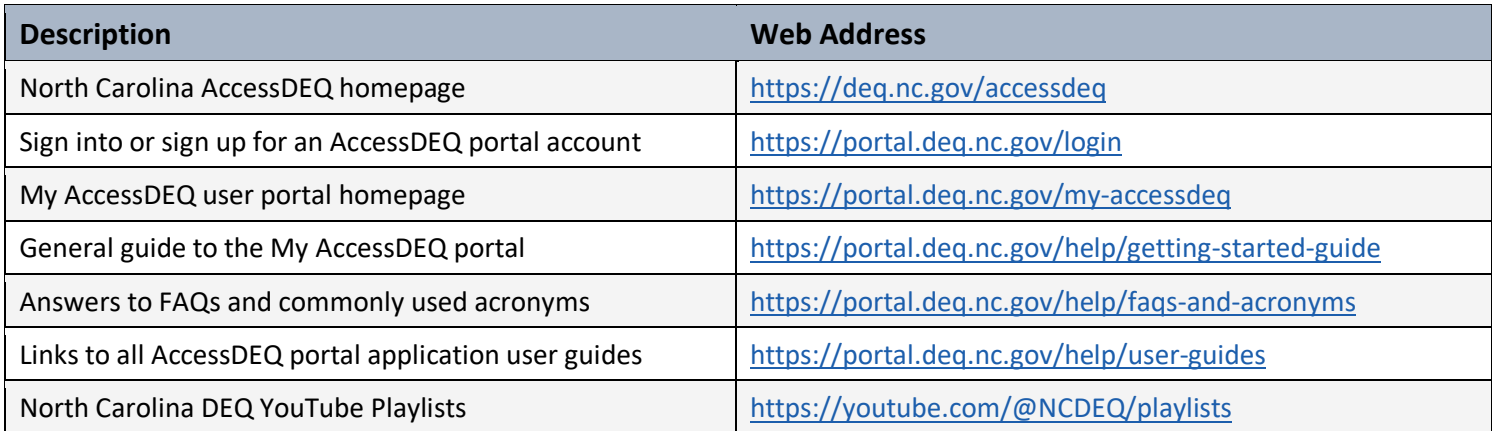

The North Carolina Department of Environmental Quality (DEQ) Permitting Transformation Program (PTP) is the initiative behind AccessDEQ. Information about it can be found at [https://www.deq.nc.gov/accessdeq/permitting-transformation-program.](https://www.deq.nc.gov/accessdeq/permitting-transformation-program)

Information about all DEQ permitting and a link to a list of all permits, including those not currently part of AccessDEQ, can be found at this web address: [https://www.deq.nc.gov/accessdeq/permit](https://www.deq.nc.gov/accessdeq/permit-directory)[directory.](https://www.deq.nc.gov/accessdeq/permit-directory)